# **おりひめメールご利用マニュアル**

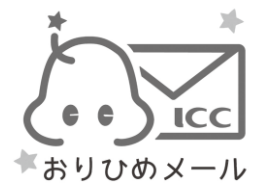

株式会社 アイ・シー・シー

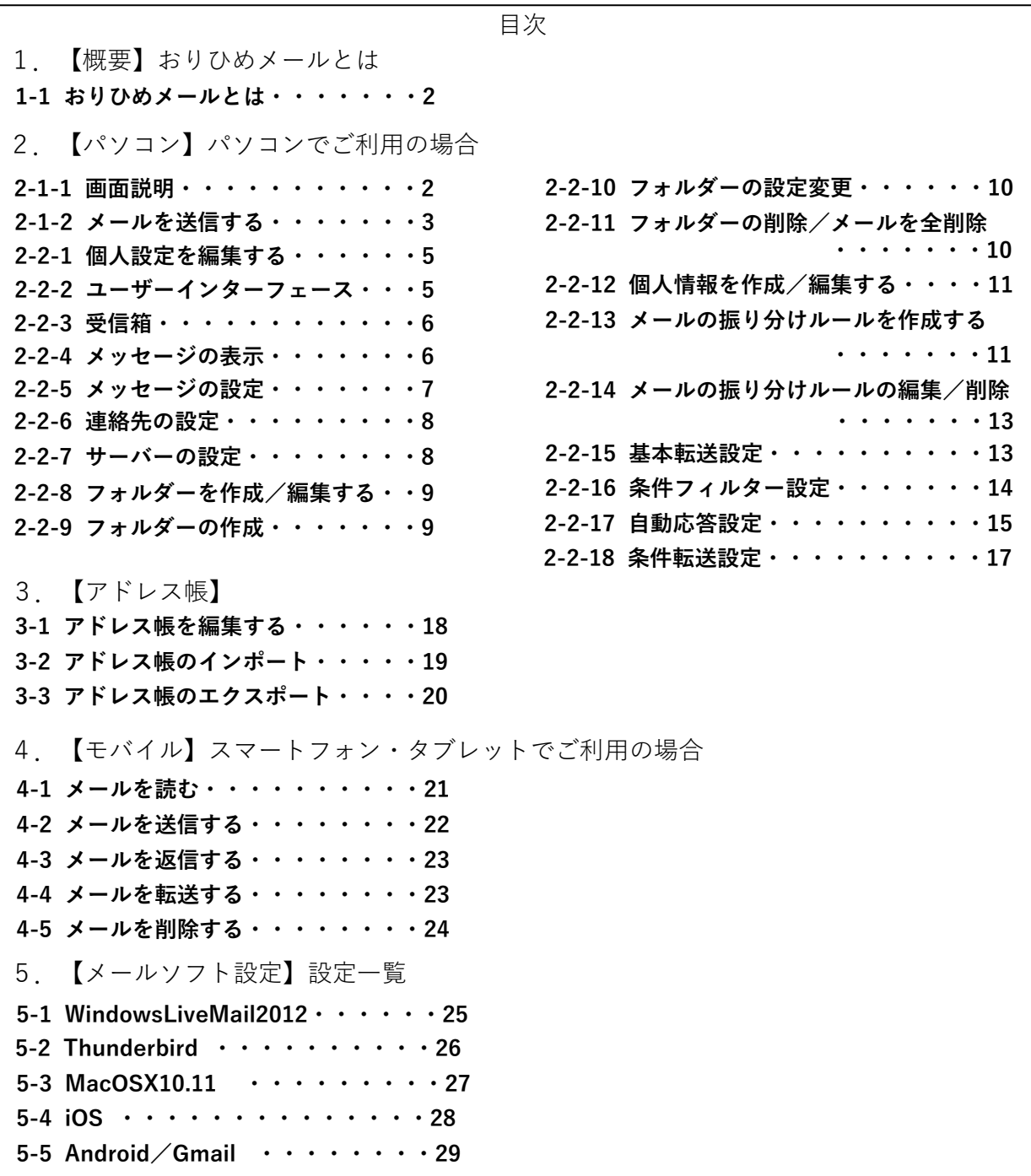

# 1.【概要】おりひめメールとは

# 1-1 おりひめメールとは

おりひめメールでは、パソコンのメールソフト(Liveメール・Thunderbird・Outlookなど)、代表的なWebブラ ウザやスマートフォン・タブレットなどから電子メールのチェックを行うことができます。出張先や移動中でも 簡単にメールのチェックが可能です。

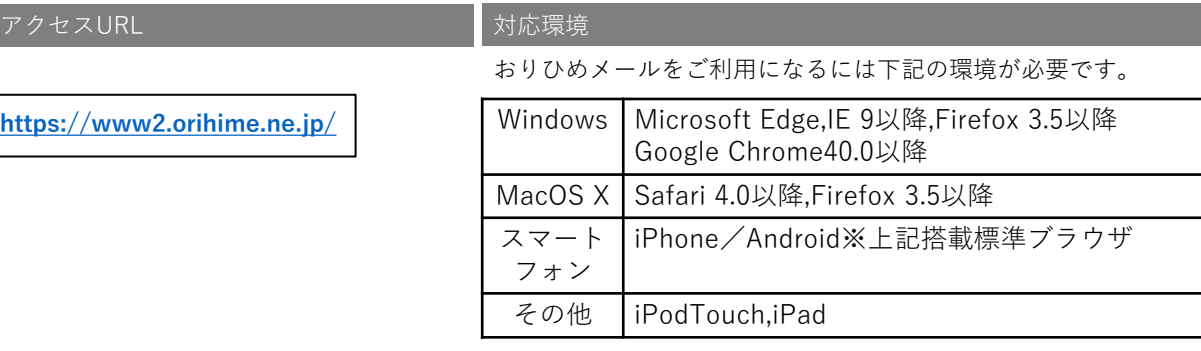

#### **ご注意 ※上記以外のブラウザにつきましては、ログイン後の動作が異なる場合があります。 ※推奨ブラウザについては今後変更する場合があります。 ※おりひめメールを利用するには、ブラウザでJavaScriptを有効に設定する必要があります。**

# 2.【パソコン】パソコンでご利用の場合

2-1-1 画面説明

以下のアドレスからログイン画面を表示させます。

**<https://www2.orihime.ne.jp/>**

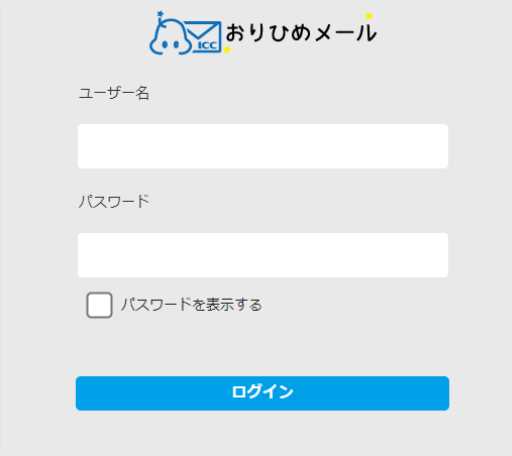

#### 「メールアドレス」・「パスワード」は、マイページからご登録ください。(別紙参照)

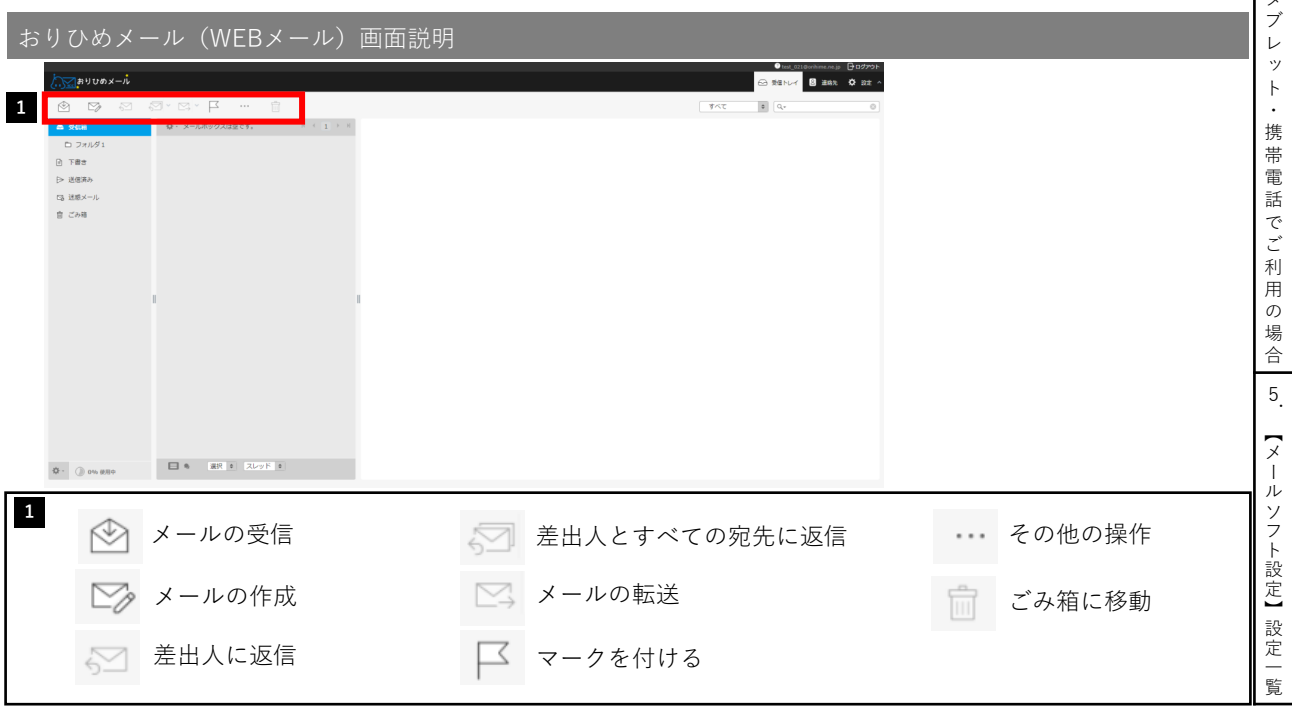

# 2-1-2 メールを送信する

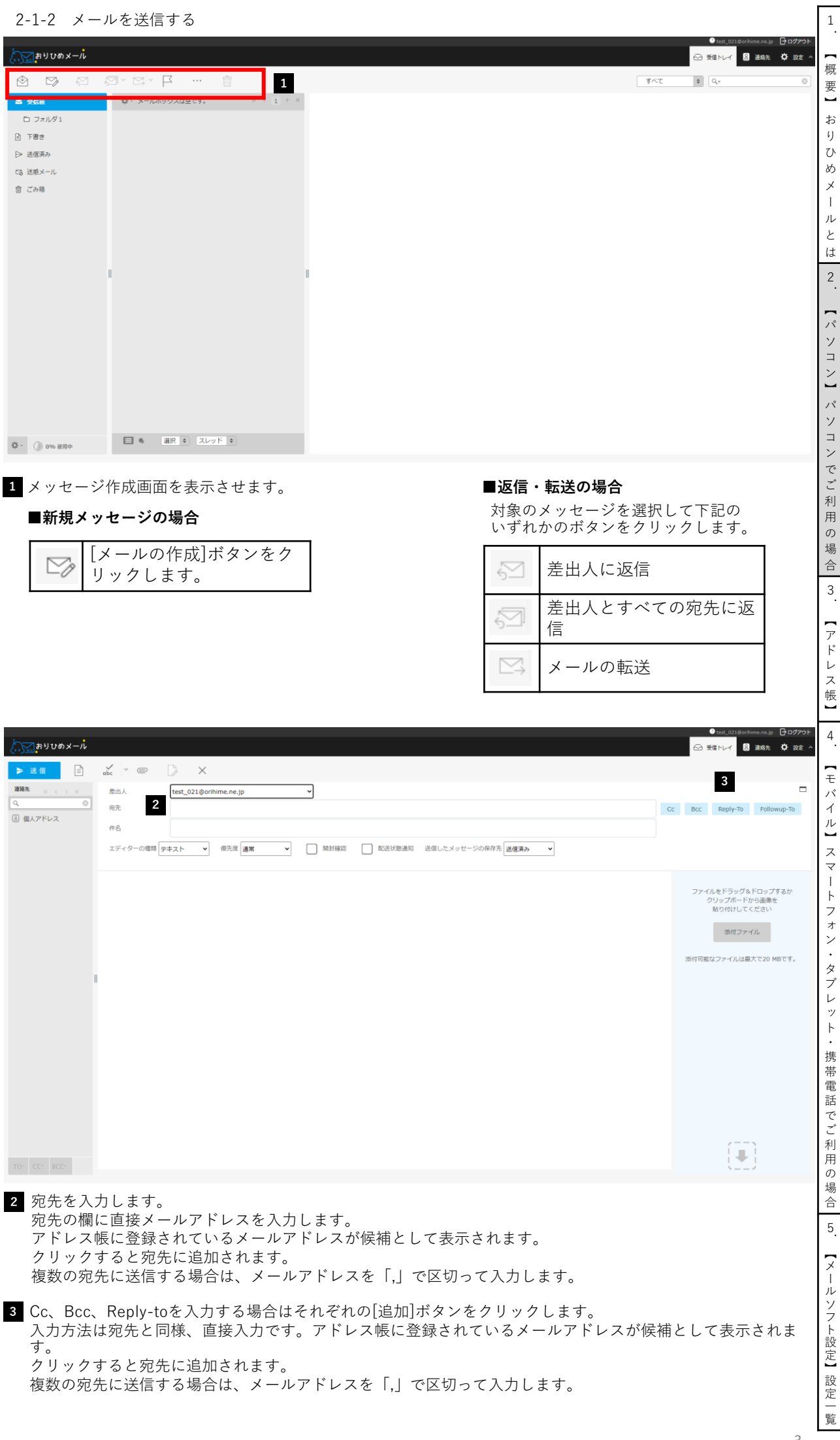

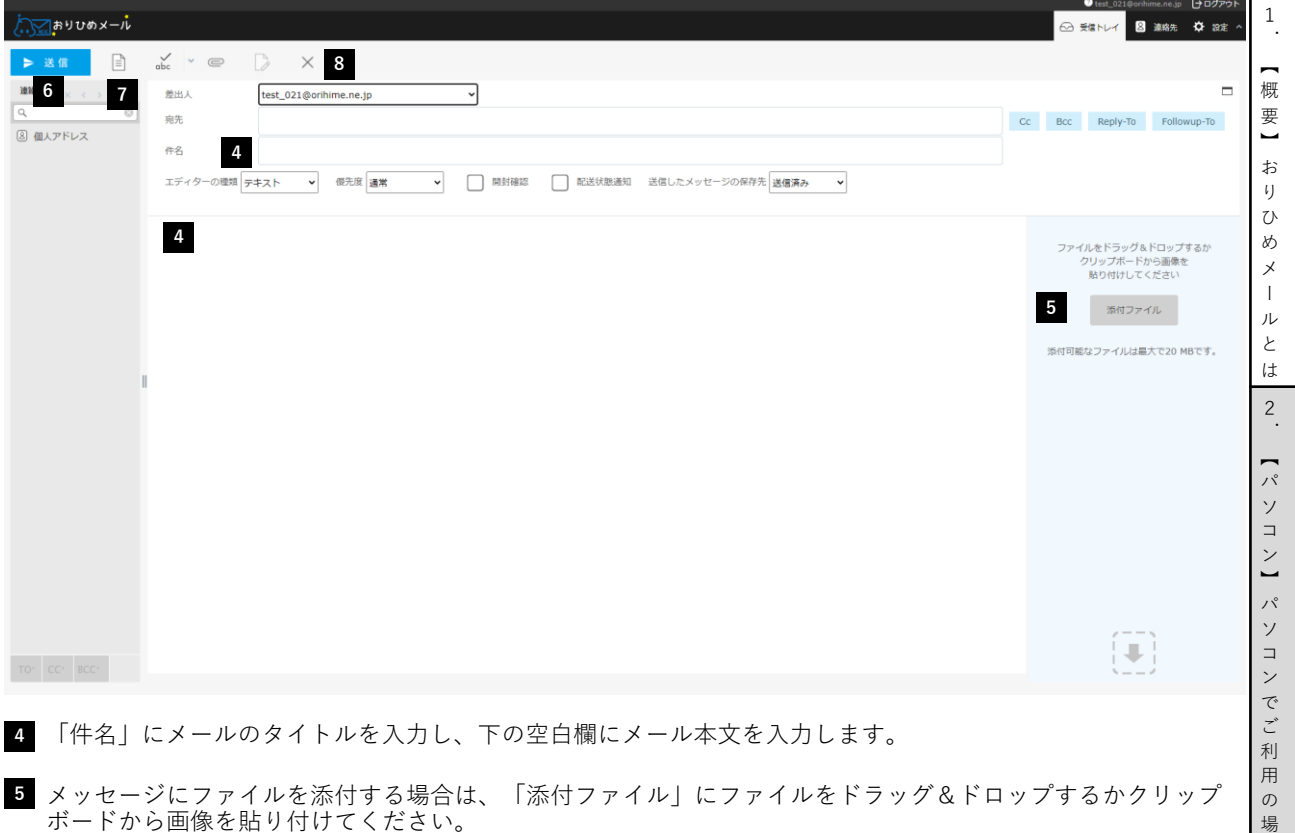

- メッセージが完成しましたら[送信]ボタンをクリックします。 **6**
- メッセージを下書きとして保存する場合には、[下書きとして保存]ボタンをクリックしてください。 **7**
- 作成中のメッセージを破棄する場合は、[キャンセル]ボタンをクリックしてください。 **8**

4

# 2-2-1 個人設定を編集する

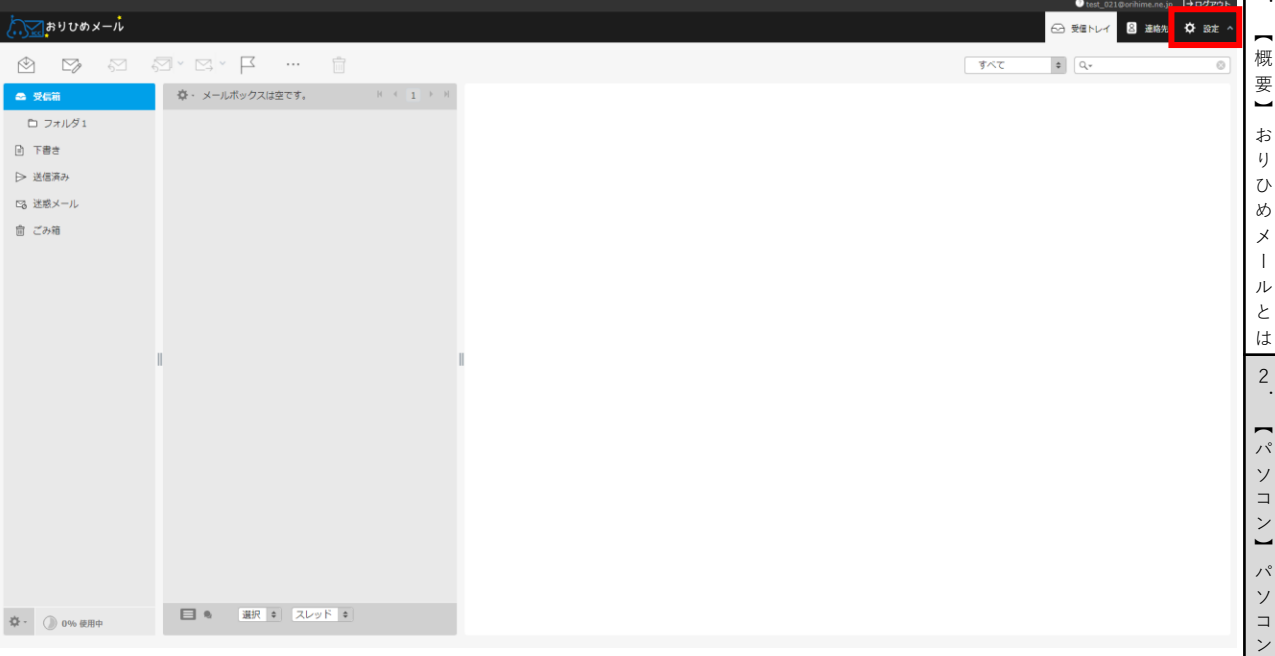

画面右上の[設定]ボタンをクリックします。

## 2-2-2 ユーザーインターフェース

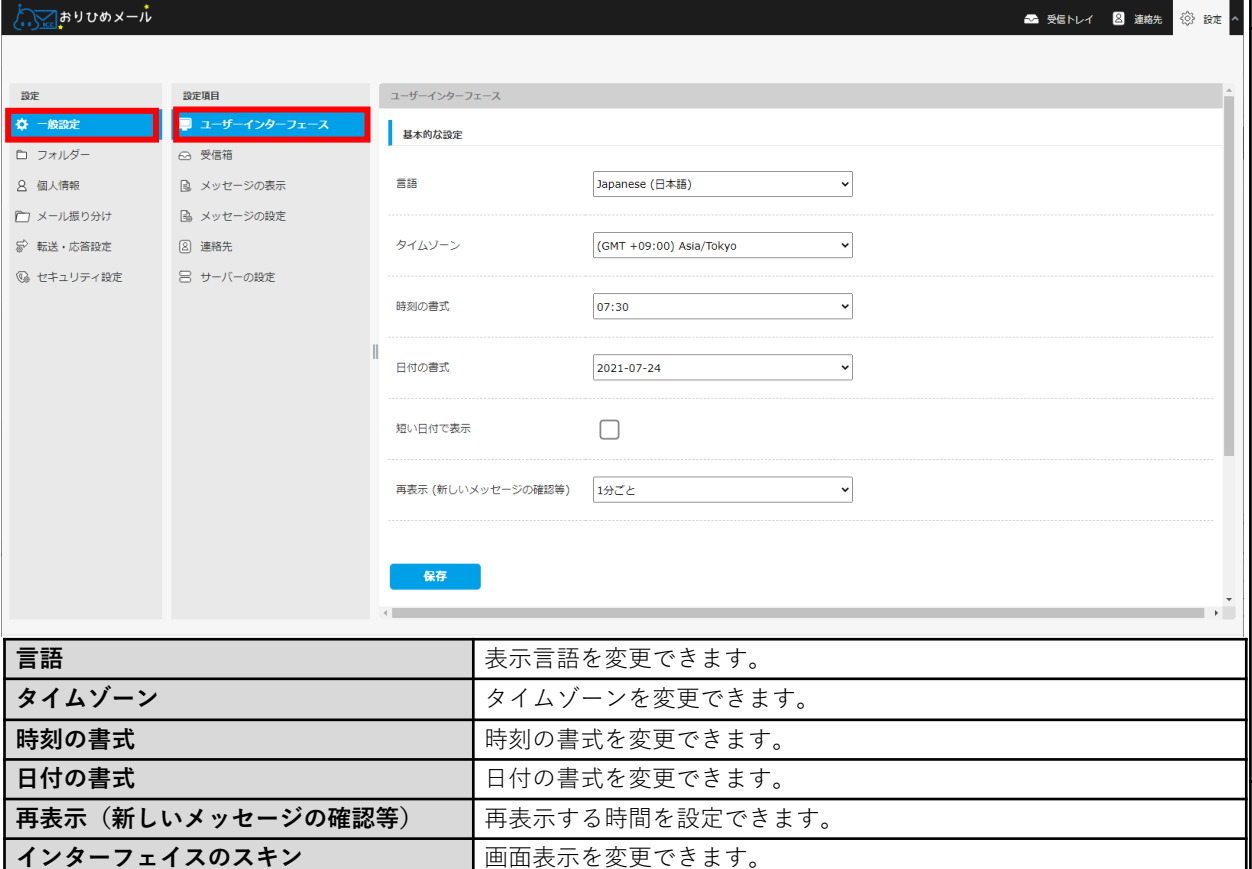

5

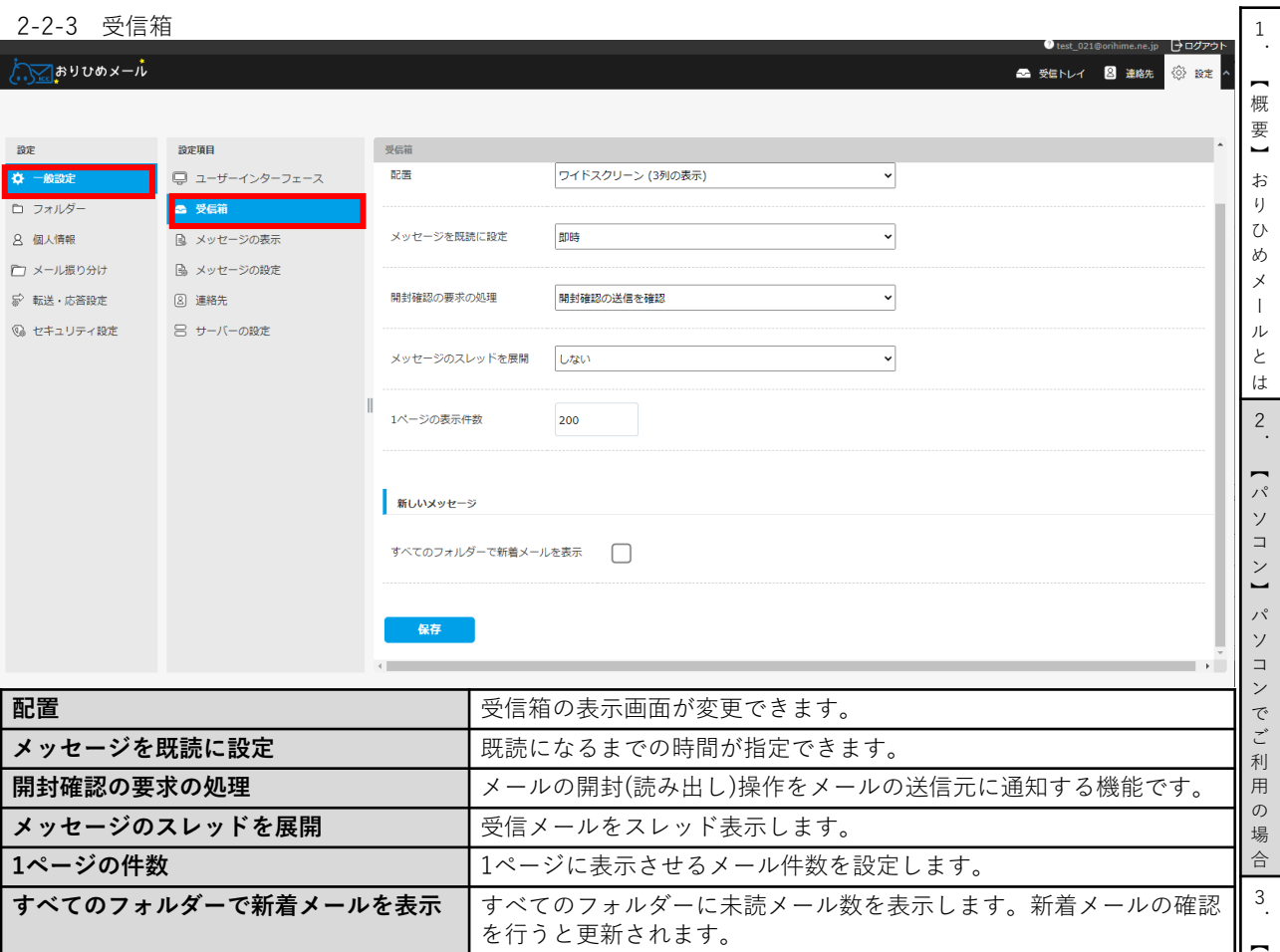

# 2-2-4 メッセージの表示

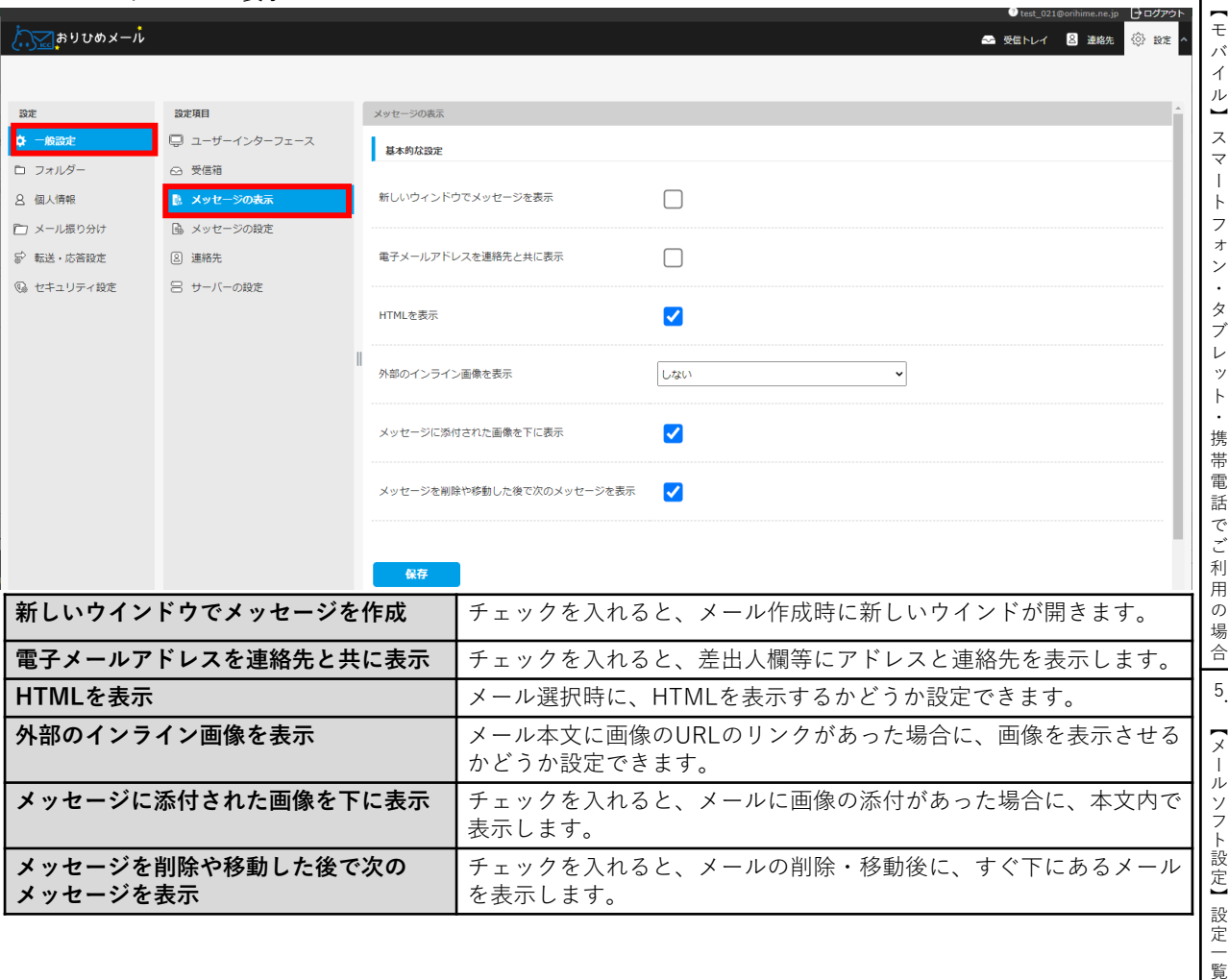

ア ド レ ス 帳 】 4 .

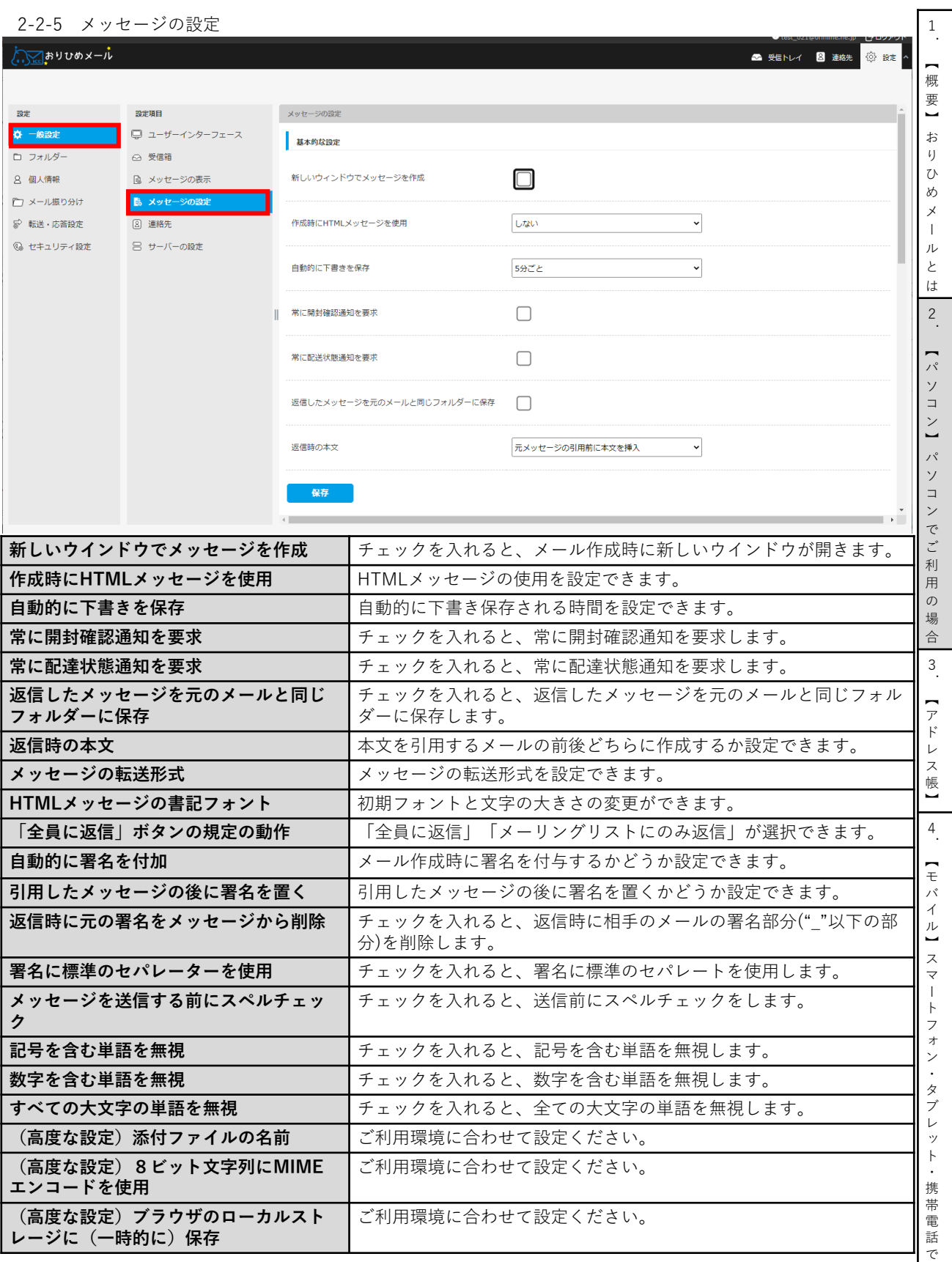

ご 利 用 の 場 合

5.【メールソフト設定】設定一覧

# 2-2-6 連絡先の設定

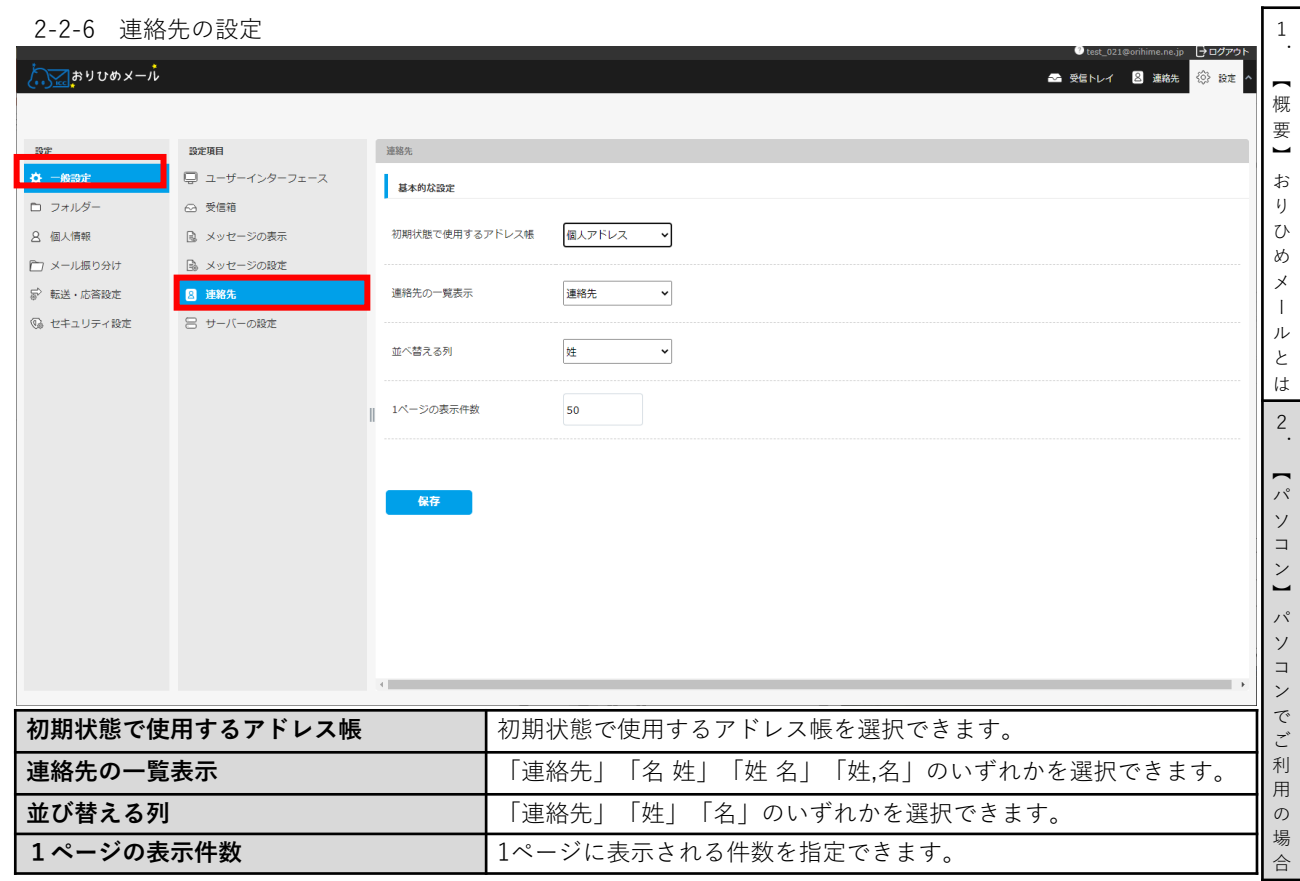

# 2-2-7 サーバーの設定

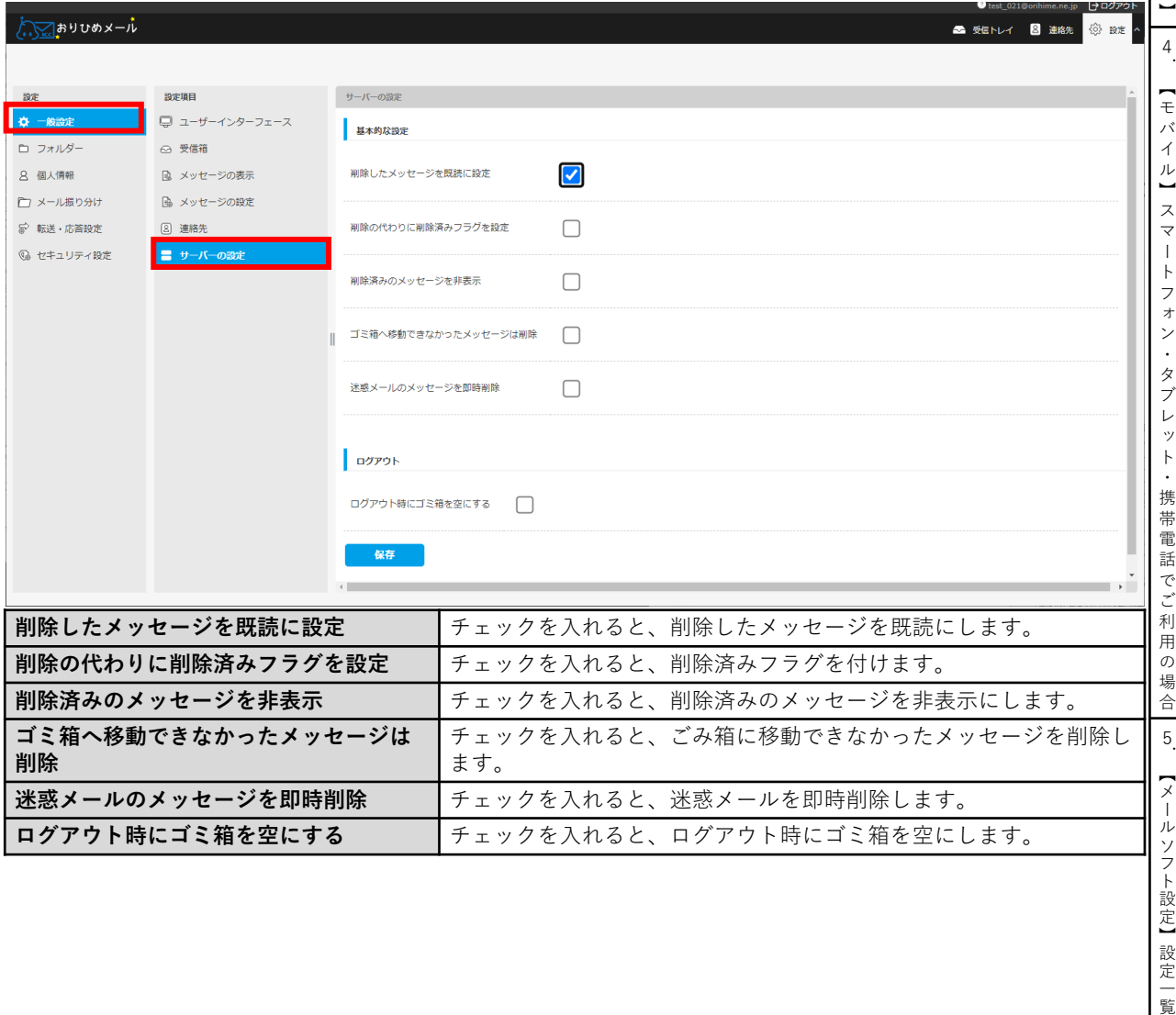

3 . — ア ド レ ス 帳

# 2-2-8 フォルダーを作成/編集する

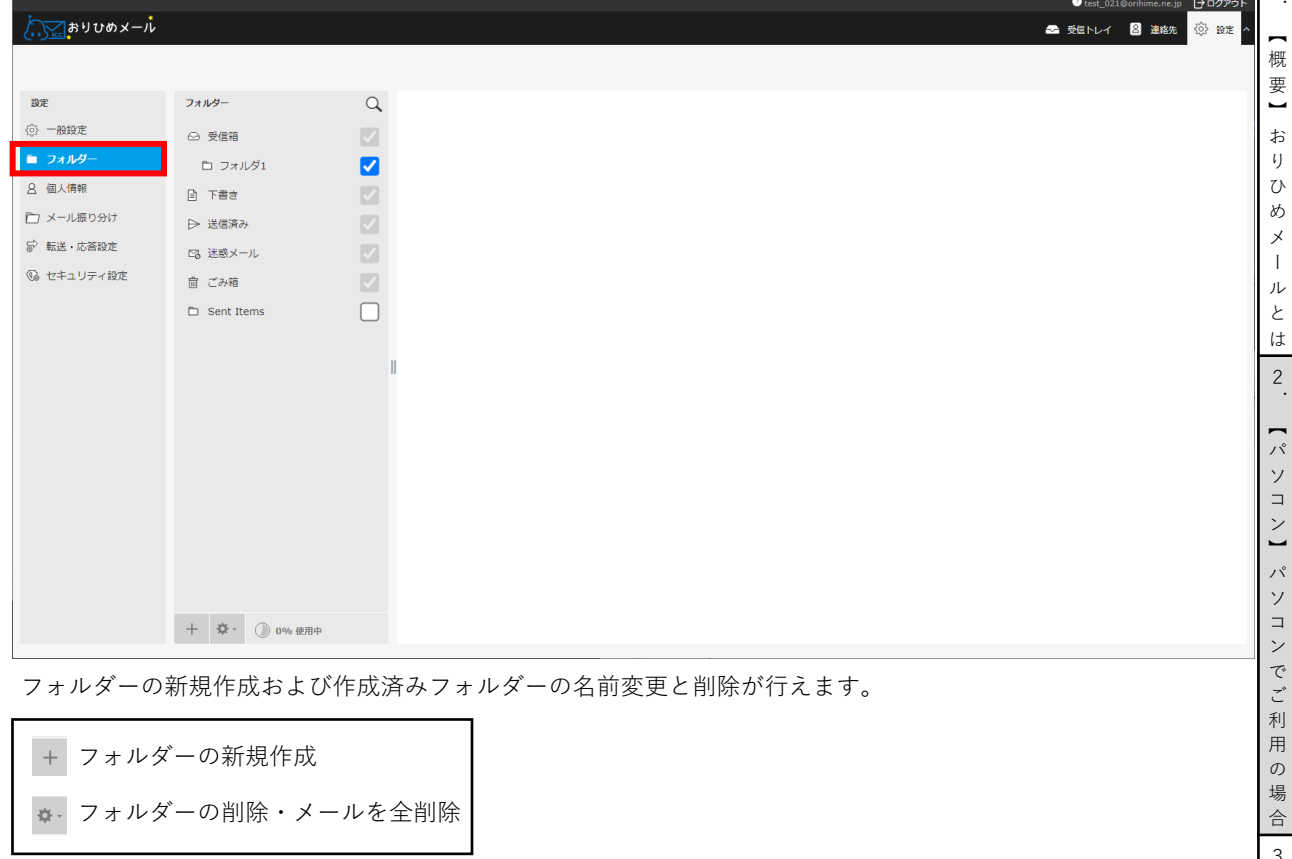

# 2-2-9 フォルダーの作成

l

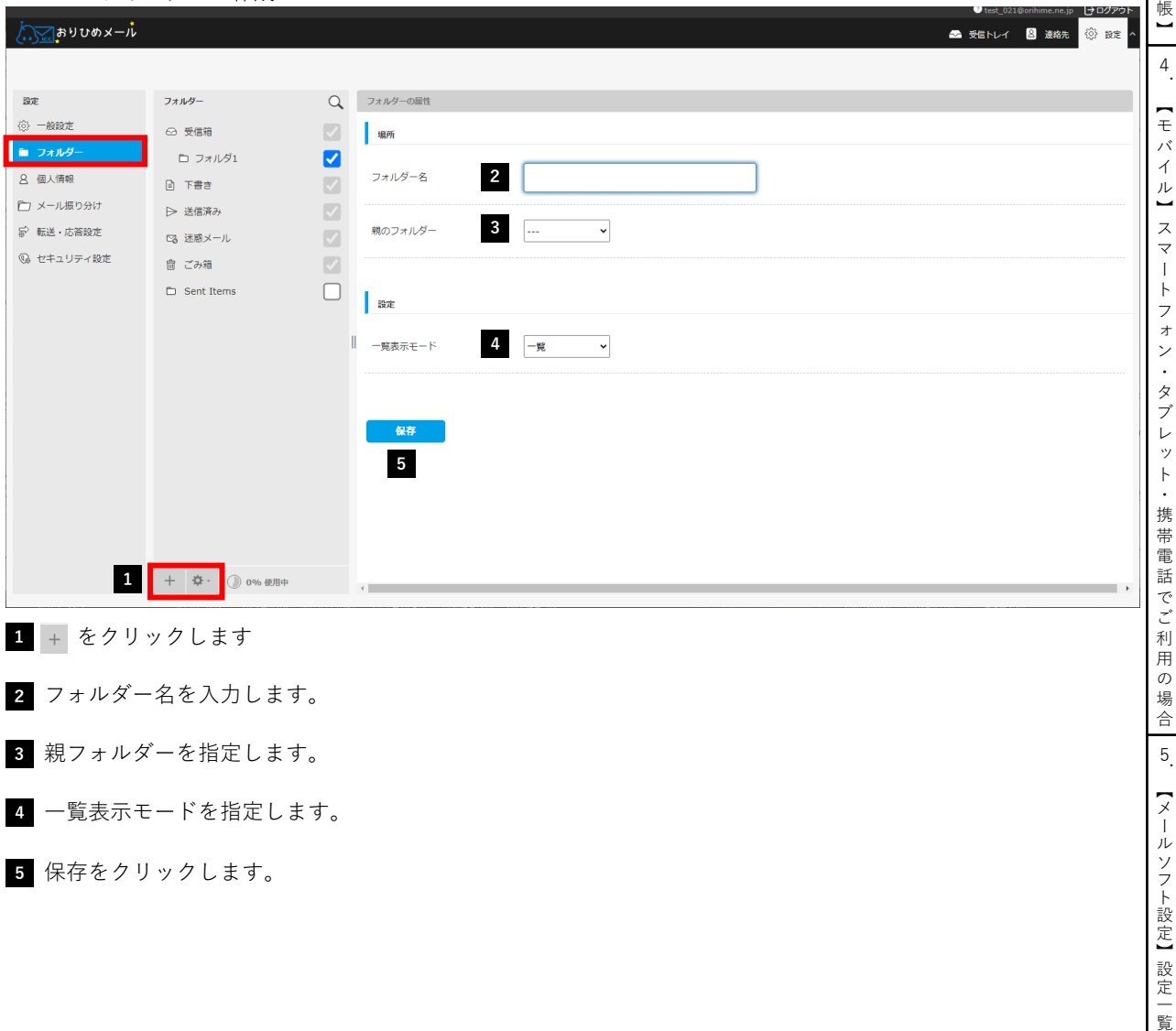

1

3 . — ア ド レ ス

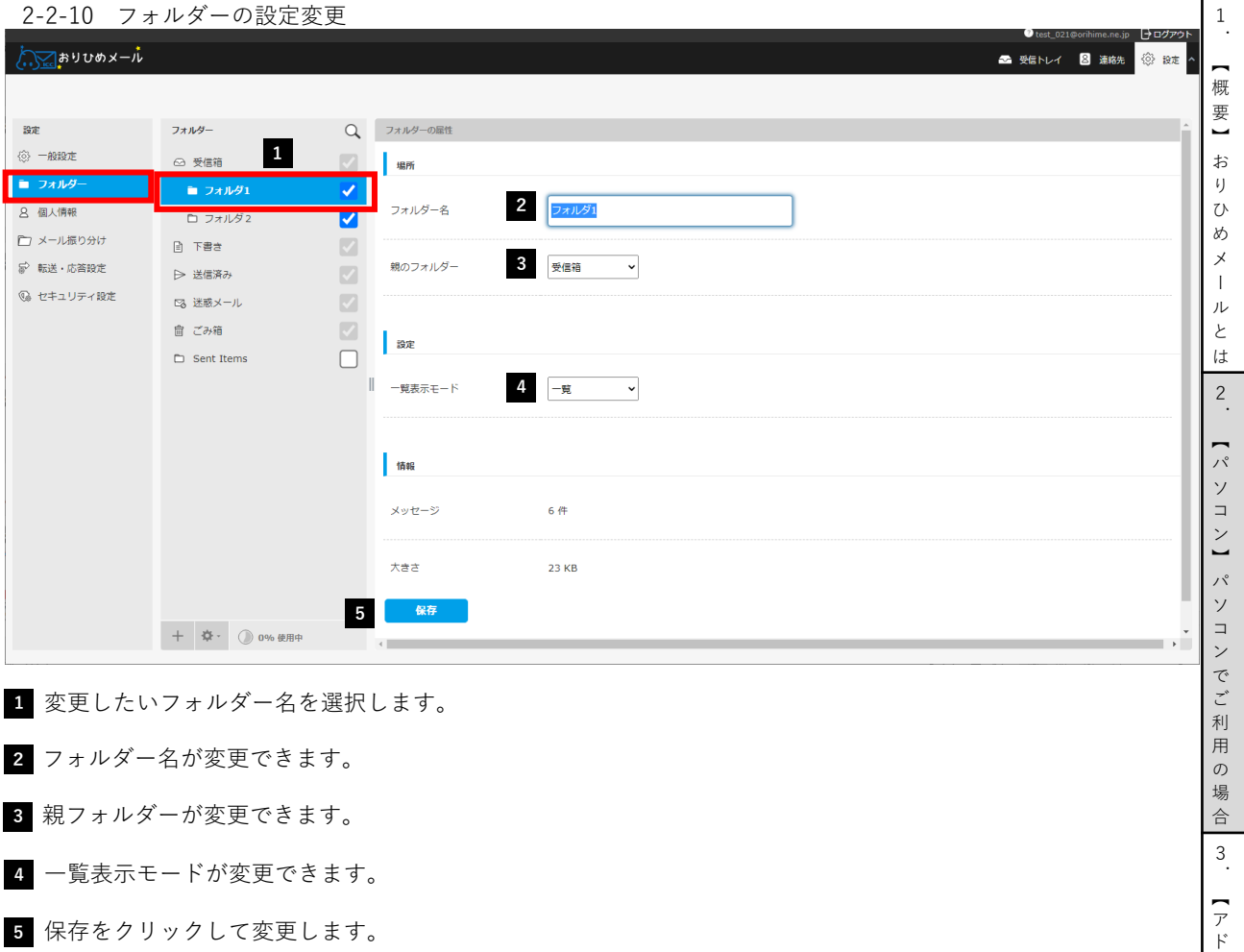

2-2-11 フォルダーの削除/メールを全削除

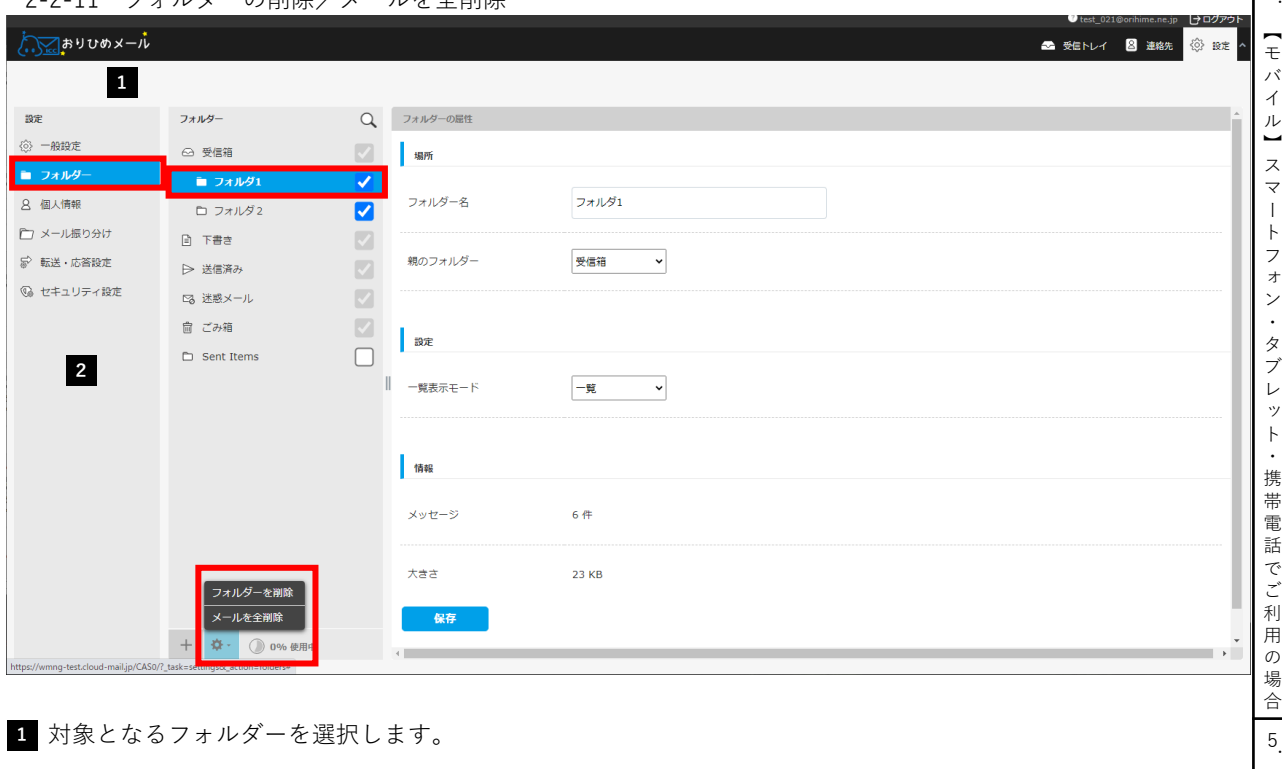

2 <u>☆ をクリックし、「フォルダーを削除」「メールを全削除・を選択します。</u>

「フォルダーを削除」・・・選択したフォルダーを削除します。 「メールを全削除」・・・・選択したフォルダー内のメールを全て削除します。 【メールソフト設定】設定一覧

レ ス 帳 】 4

# 2-2-12 個人情報を作成/編集する

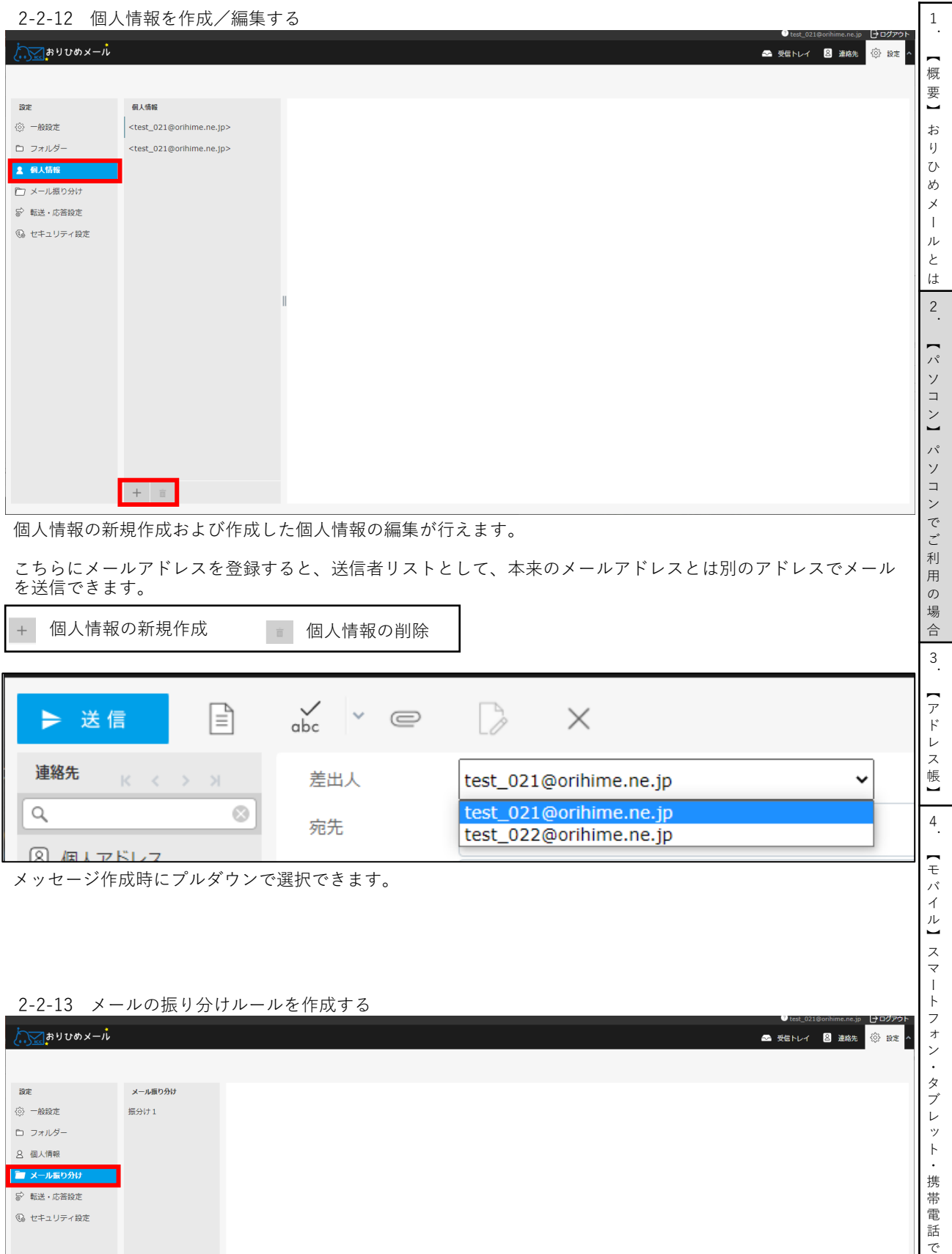

任意のルールを作成して、受信したメールが自動的にフォルダーに振り分けられるように設定します。

ルールを追加 「有効/無効」「ルールを削除」  $\, + \,$ 

 $\pm$  3  $\cdot$ 

ご 利 用 の 場 合

5.【メールソフト設定】設定一覧

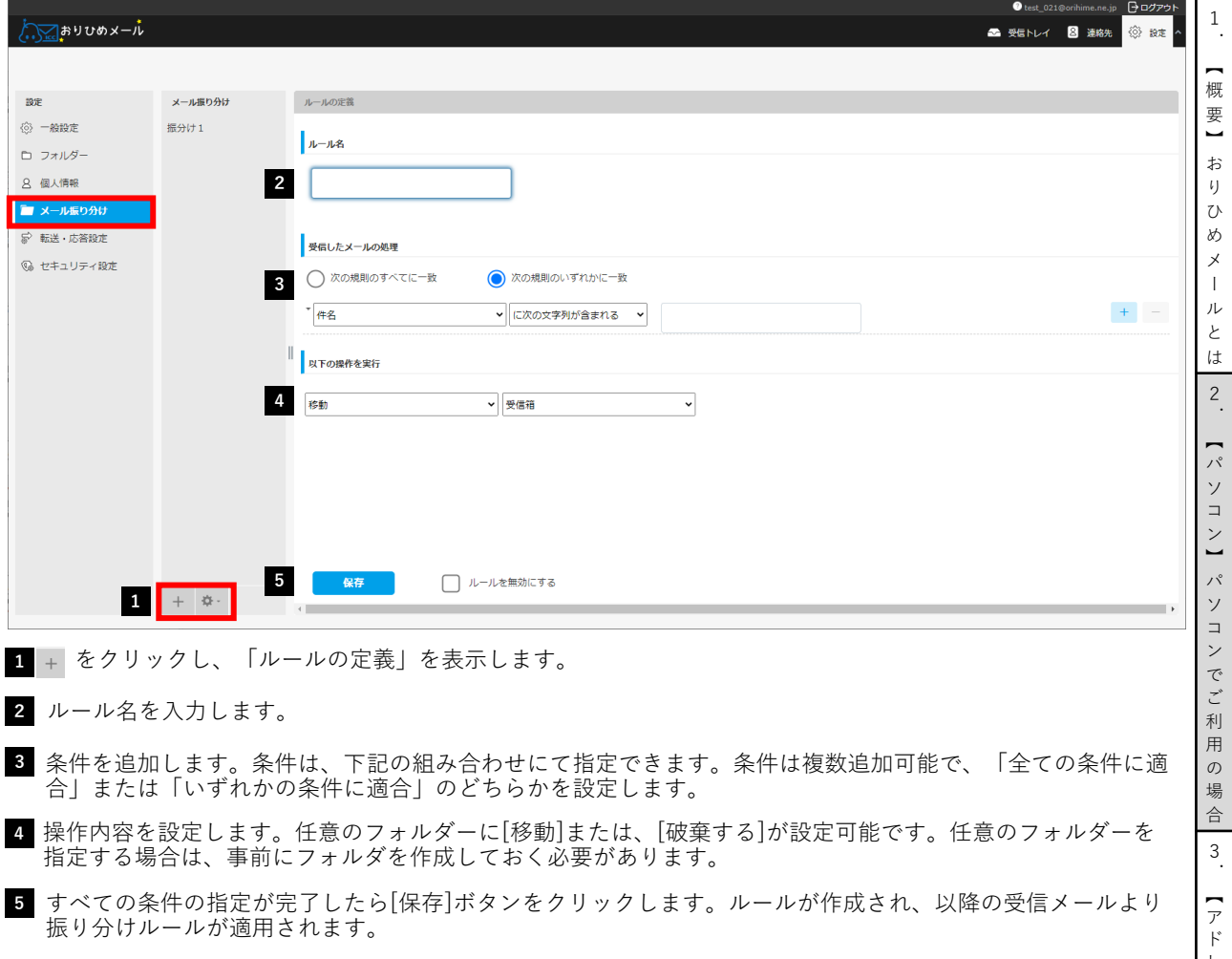

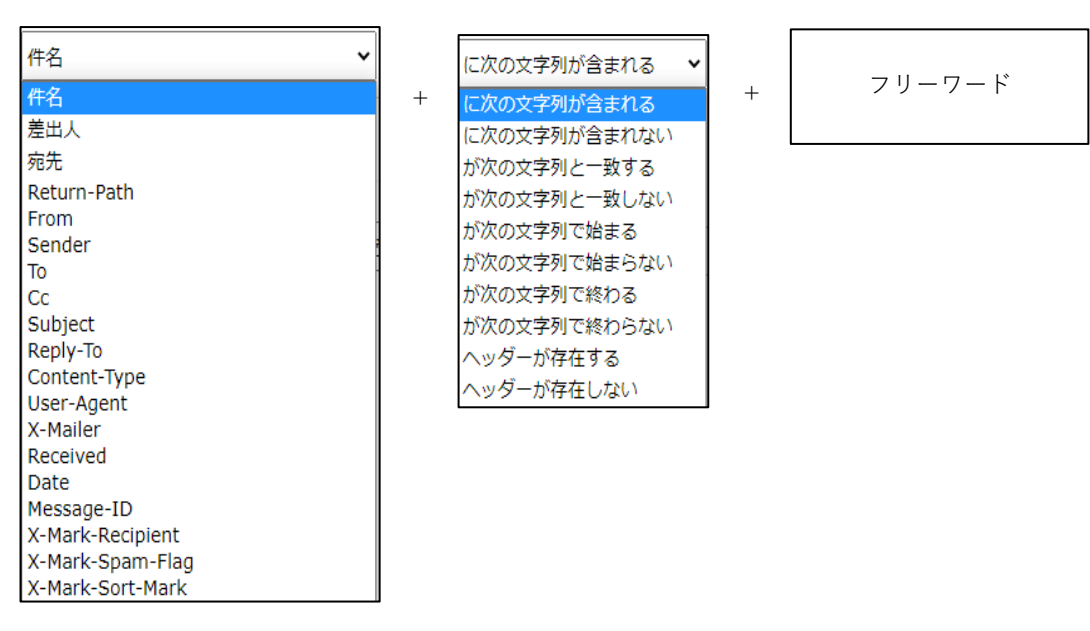

レ ス 帳 】 4 . — モ バ イ ル 】 ス マ ー ト フ ォ ン ・ タ ブ レ ッ ト ・ 携 帯 電 話 で ご 利 用 の 場 合 5.【メールソフト設定】設定一覧

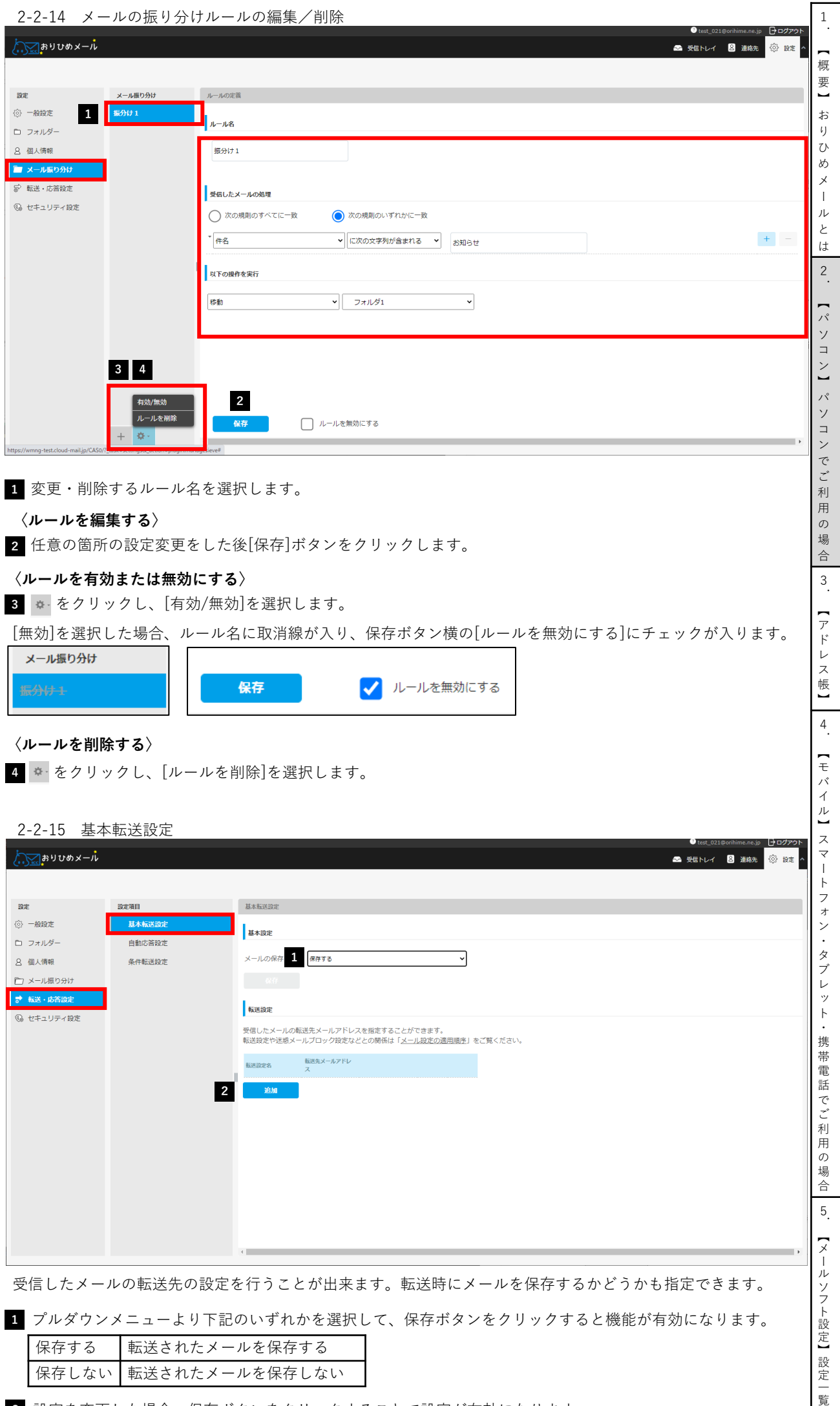

設定を変更した場合、保存ボタンをクリックすることで設定が有効になります。 **2**

## 2-2-16 条件フィルター設定

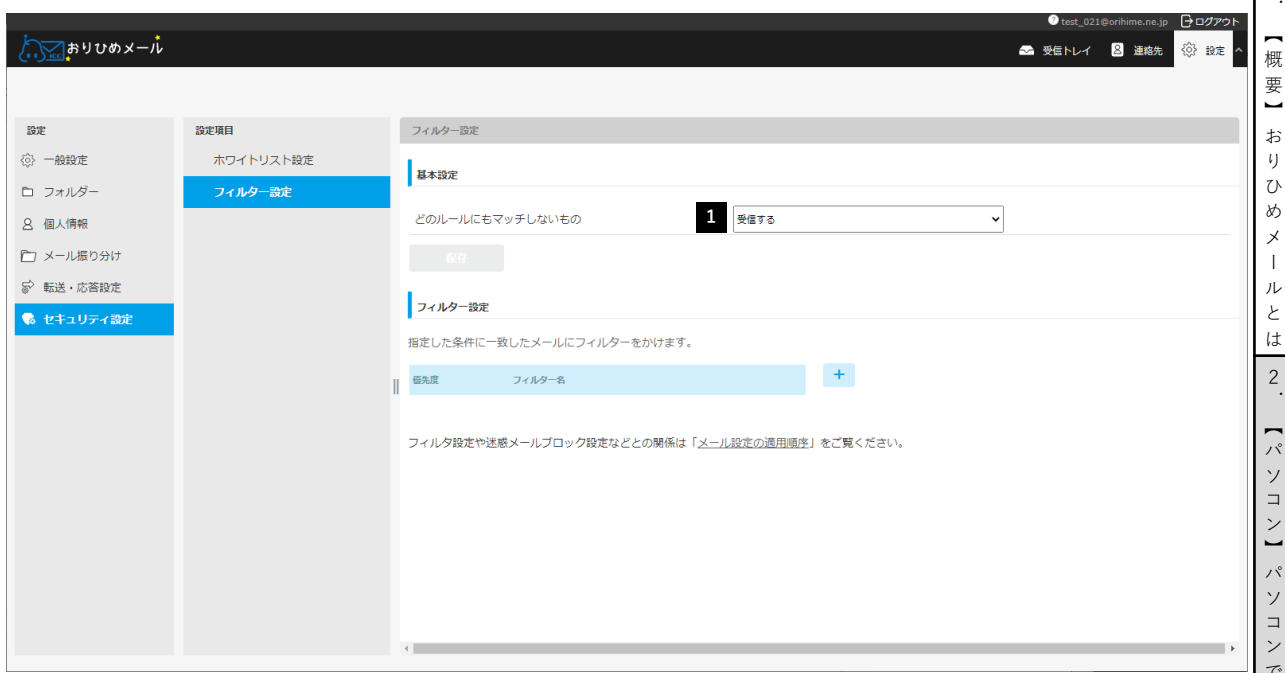

指定した条件に一致したメールにフィルターをかけることができます。

どのフィルター設定にも当てはまらない受信メールの扱いを設定します。 **1**

プルダウンメニューより下記のいずれかを選択して、保存ボタンをクリックすると機能が有効になります。 設定を変更した場合、保存ボタンをクリックすることで設定が有効になります。

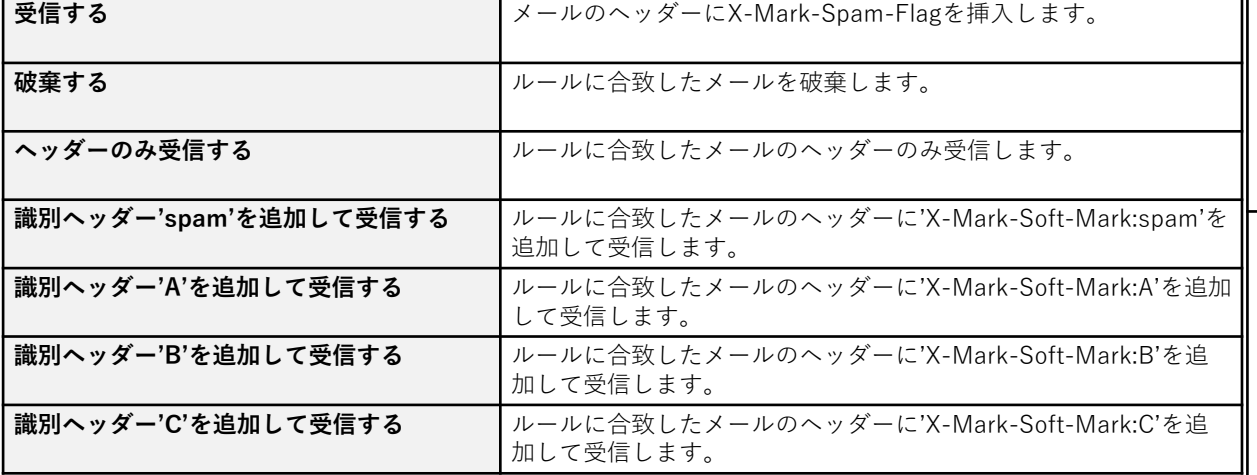

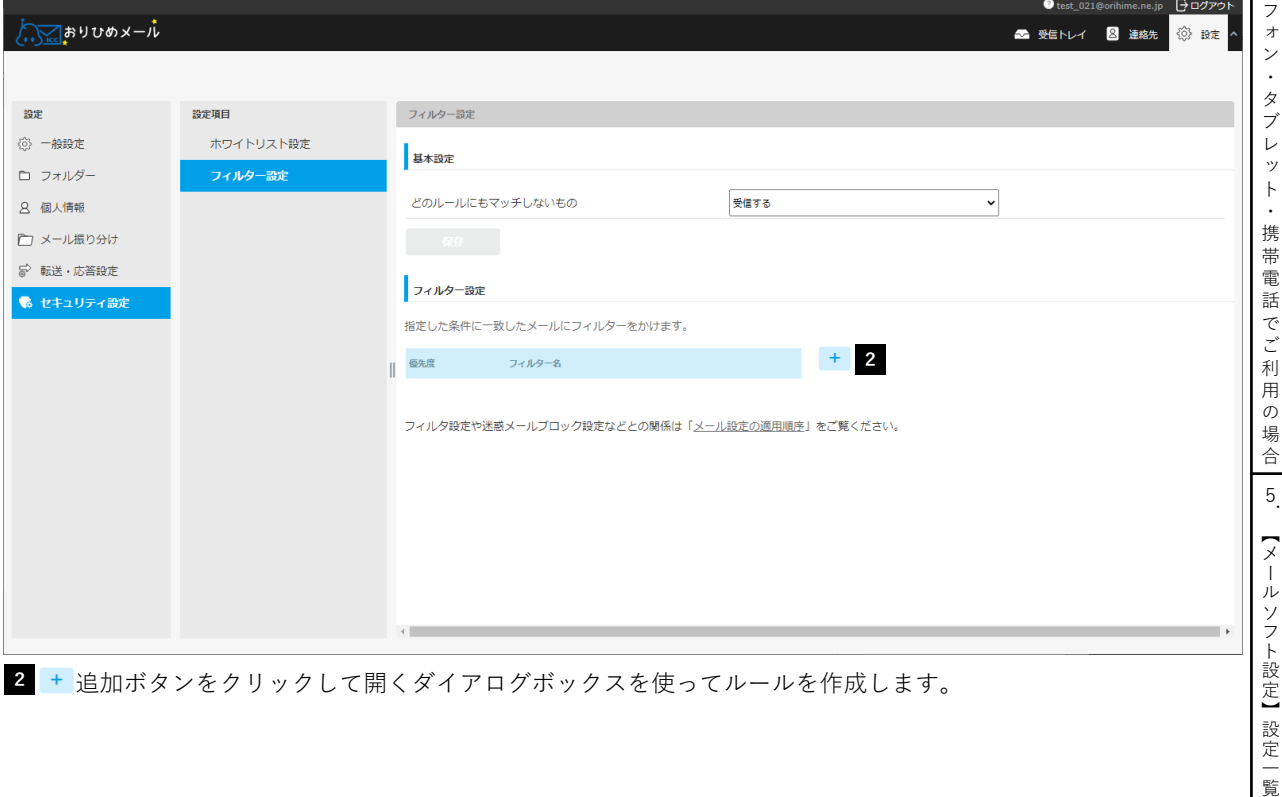

追加ボタンをクリックして開くダイアログボックスを使ってルールを作成します。

1

で ご 利 用 の 場 合 3 . — ア ド レ ス 帳 】 4 . — モ バ イ ル 】 ス マ ー ト

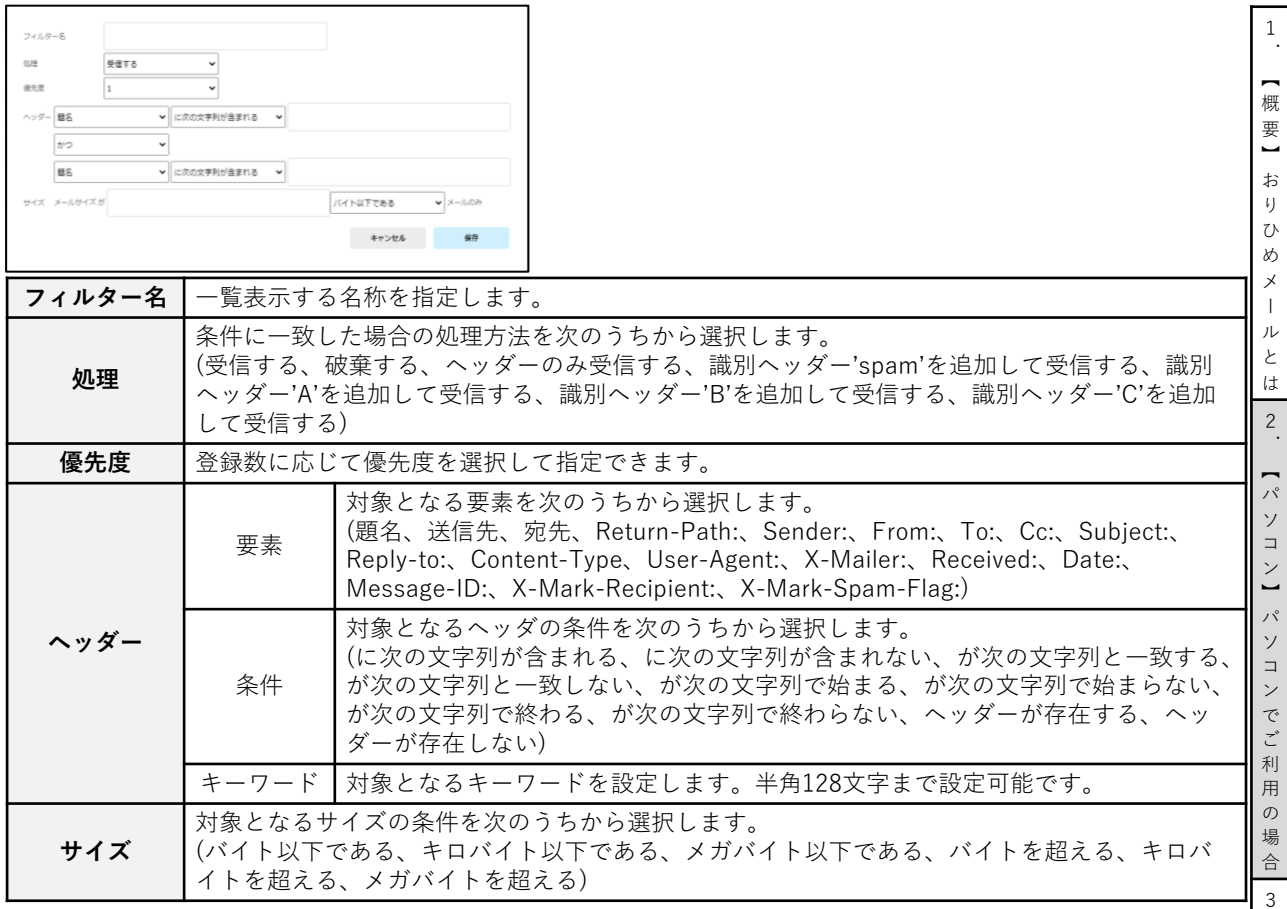

#### 2-2-17 自動応答設定

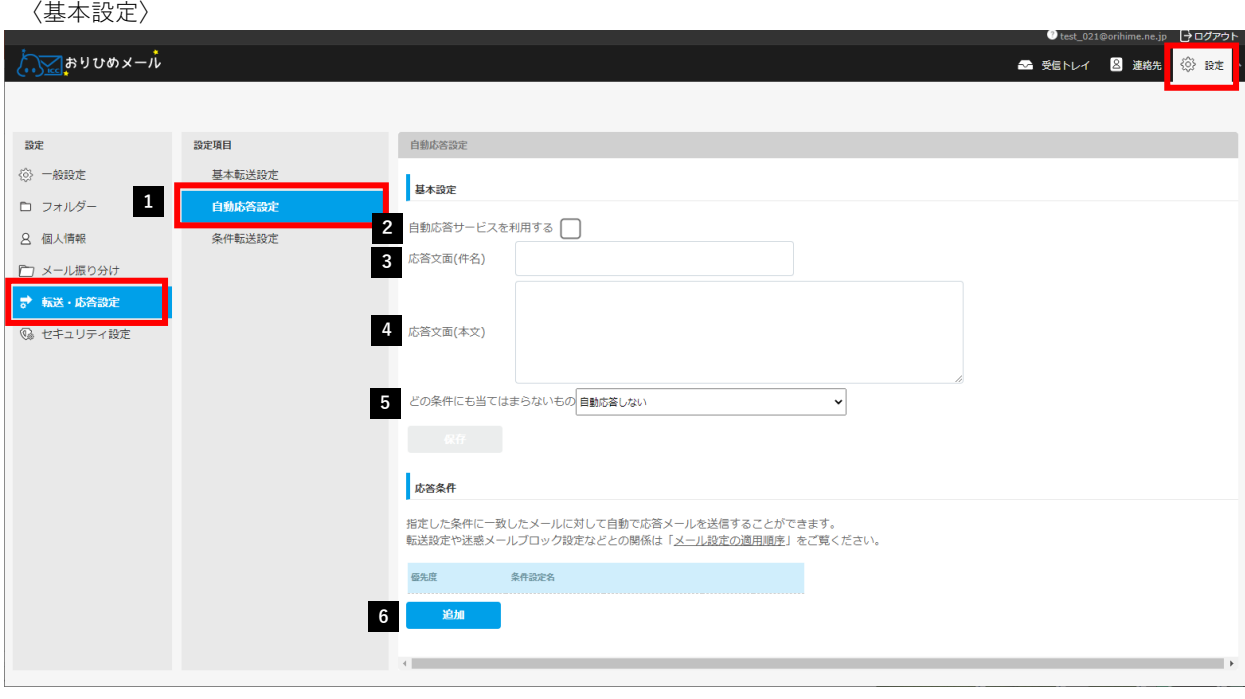

- **1** [設定]→[転送・応答設定]→[自動応答設定]の順にクリックします。
- **2** 自動応答機能を有効化させる場合はチェックボックスをクリックします。
- **3** 応答文面(件名)を入力します。
- **4** 応答文面(本文)を入力します。
- **5** どの条件にも当てはまらない受信メールの扱いを設定します。
- **6** 設定を変更した場合、[保存」ボタンをクリックすることで設定が有効になります。

【メールソフト設定】設定一覧

. — ア ド レ ス 帳 】 4 . — モ バ イ ル 】 ス マ ー ト フ ォ ン ・ タ ブ レ ッ ト ・ 携 帯 電 話 で ご 利 用 の 場 合 5 .

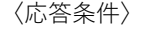

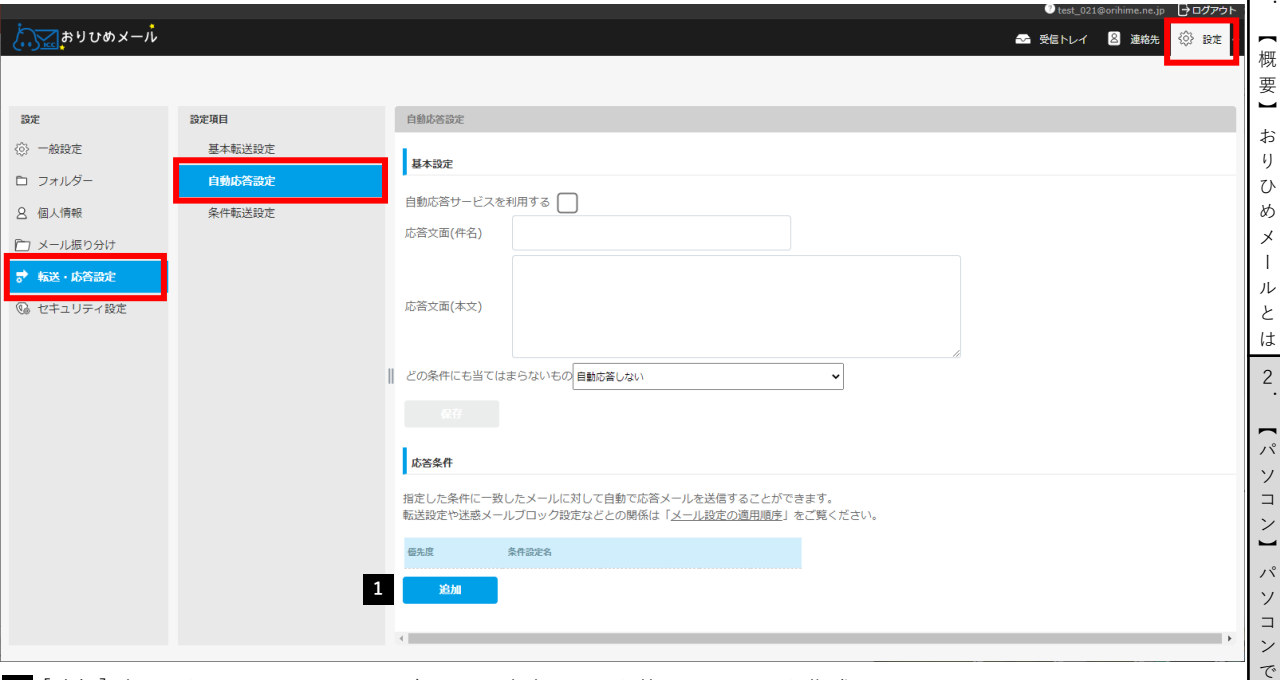

# **1** [追加]ボタンをクリックして開くダイヤログボックスを使ってルールを作成します。

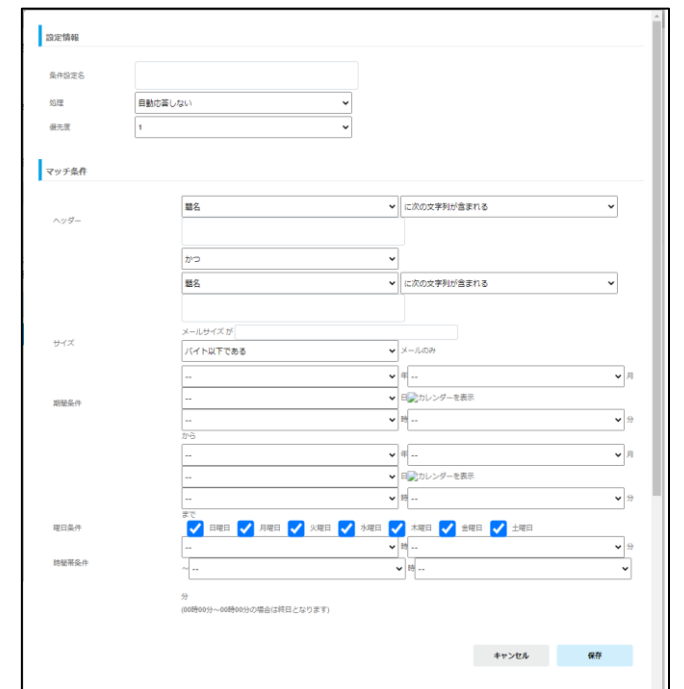

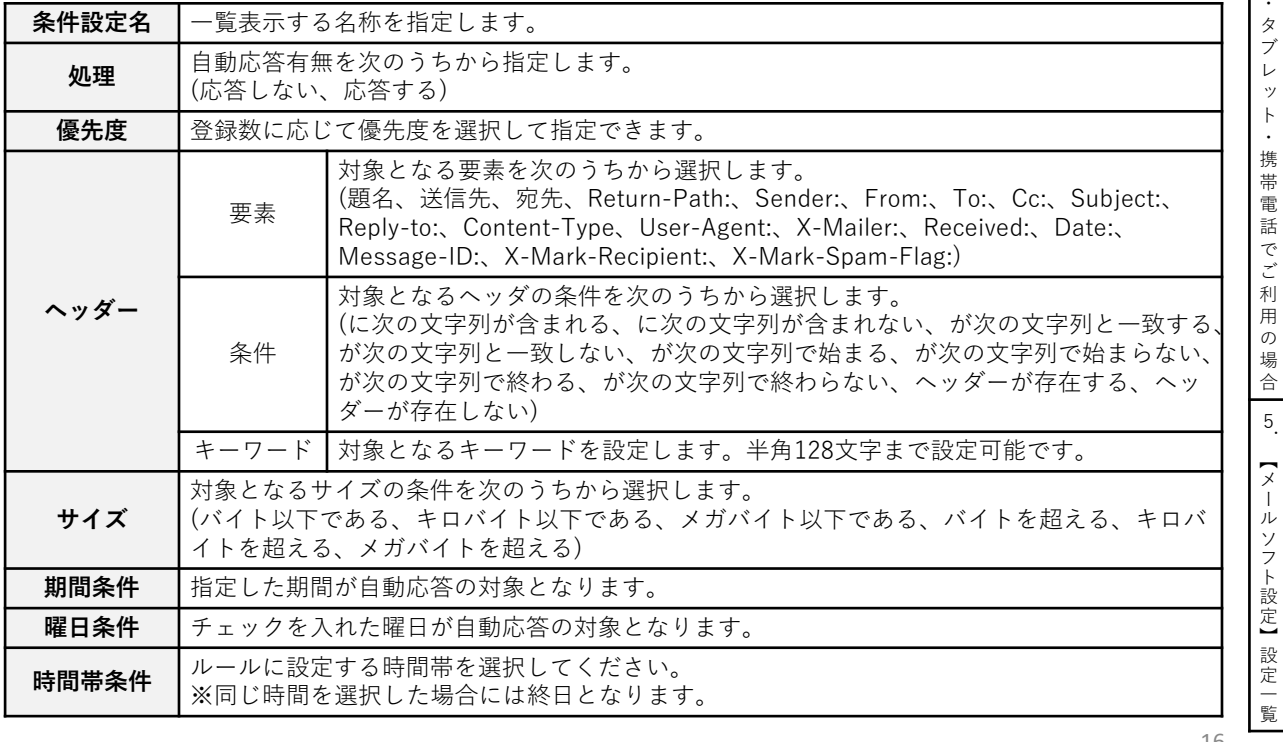

【メールソフト設定】設定一

1

ご 利 用 の 場 合 3 . — ア ド レ ス 帳 】 4 . — モ バ イ ル 】 ス マ ー ト フ ォ ン ・ タ ブ レ ッ ト ・ 携 帯 電 話 で ご 利 用 の 場 合 5 .

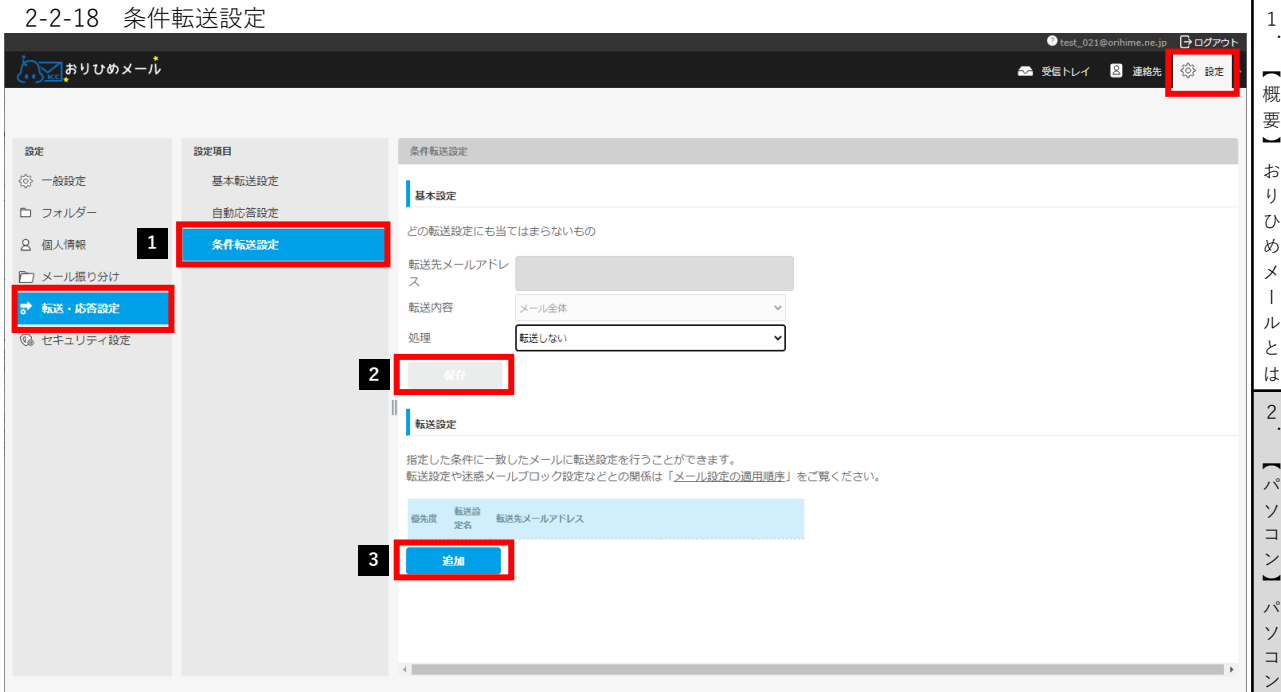

どの転送設定にも当てはまらない受信メールの扱いを設定します。

〈基本設定〉

**1** [設定]→[転送・応答設定]→[条件転送設定]の順にクリックします。

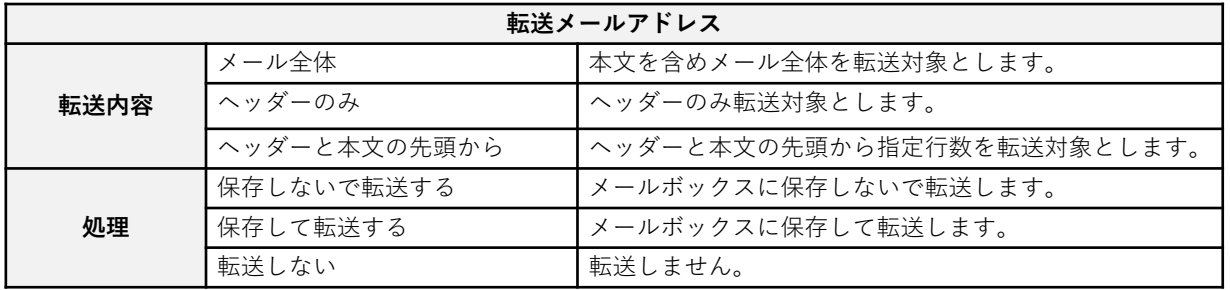

**2** プルダウンメニューより上記のいずかを選択して、[保存]ボタンをクリックすることで設定が有効になります。

〈転送設定〉

指定した条件に一致したメールに転送設定を行うことができます。

[追加]ボタンをクリックして開くダイヤログボックスを使ってルールを作成します。 **3**

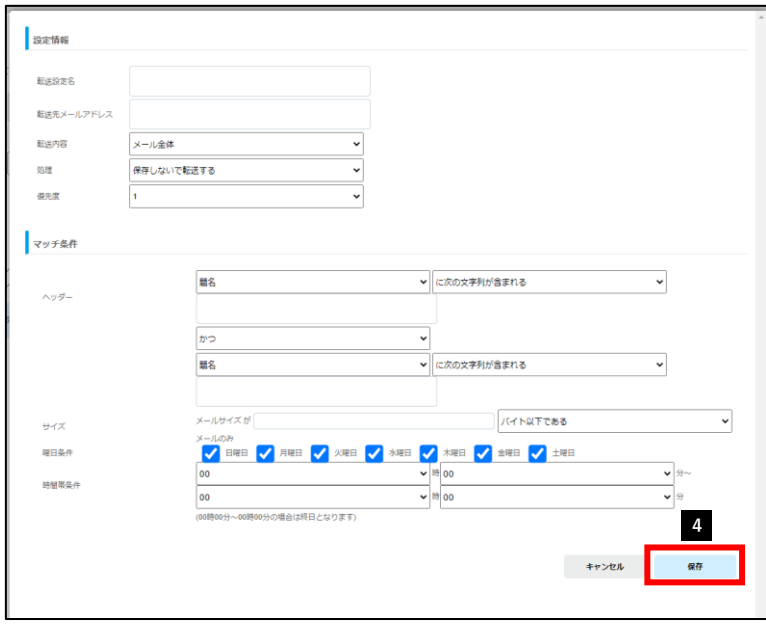

】 お り ひ め メ ー ル と は 2 .  $\overline{ }$ パ ソ コ ン 】 パ ソ コ ン で ご 利 用 の 場 合 3 . — ア ド レ ス 帳 】 4 . — モ バ イ ル 】 ス マ ー ト フ ォ ン ・ タ ブ レ ッ ト ・ 携 帯 電 話 で ご 利 用 の 場 合 5 . 【メールソフト設定】設定一覧

17

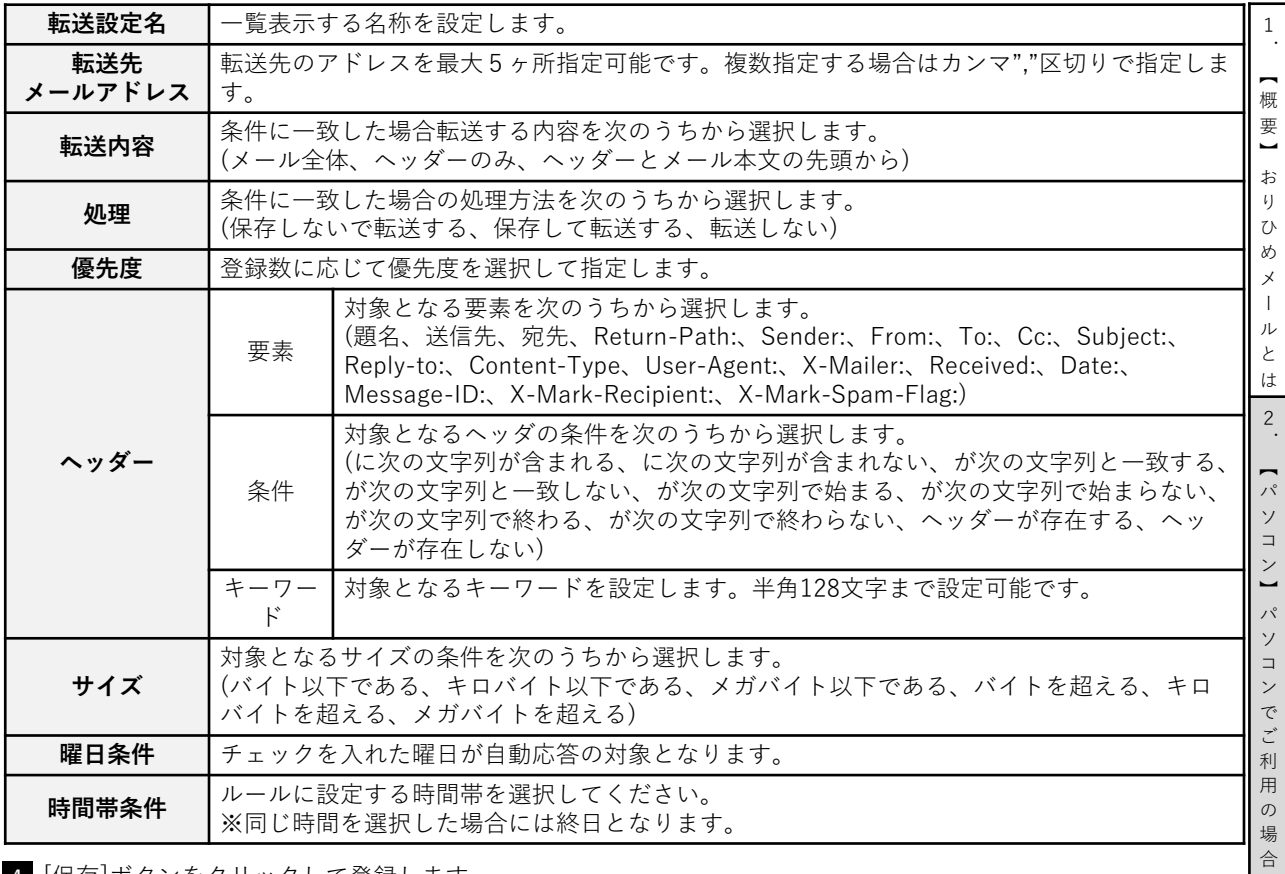

**4** [保存]ボタンをクリックして登録します。

# 3.【アドレス帳】

3-1 アドレス帳を編集する

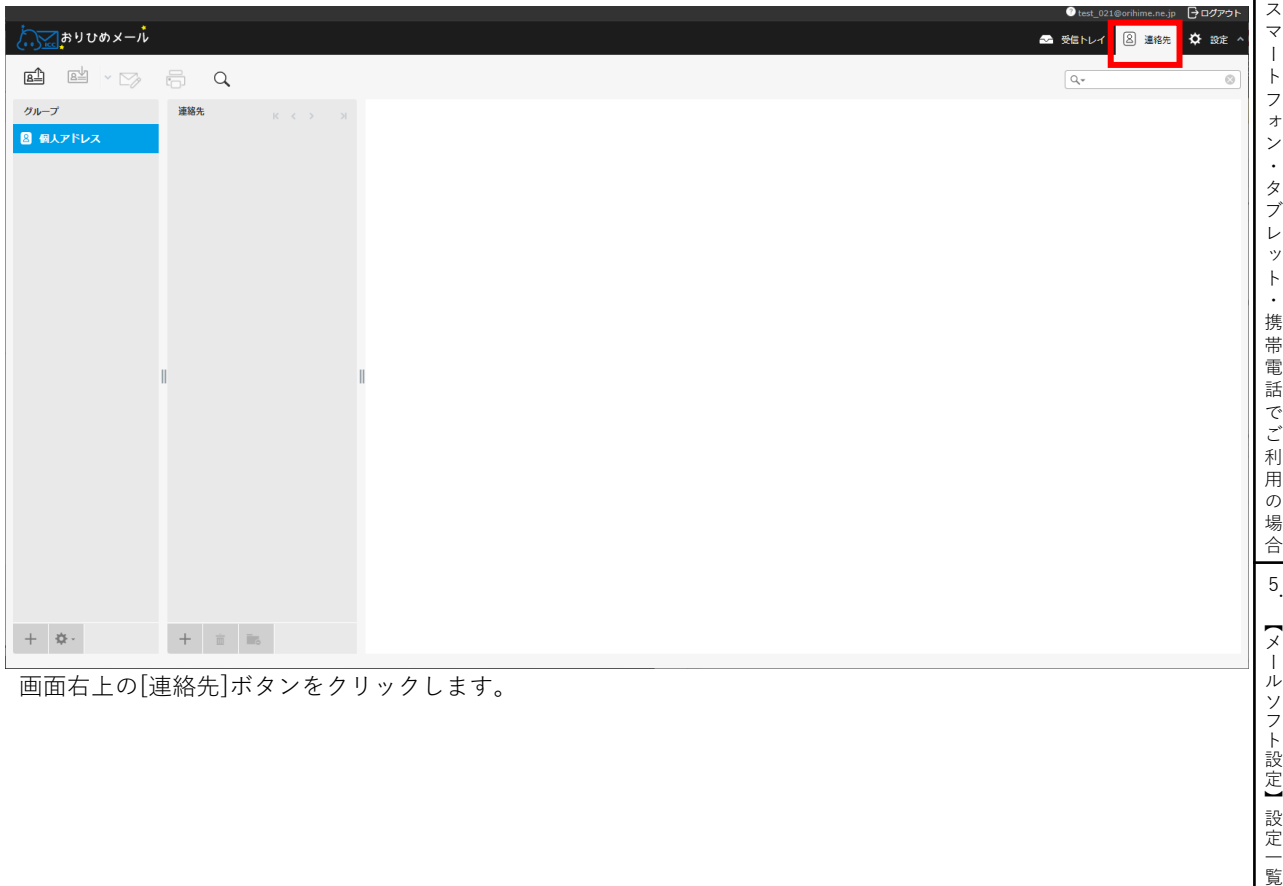

画面右上の[連絡先]ボタンをクリックします。

3 . — ア ド レ ス 帳 】 4 . — モ バ イ ル 】

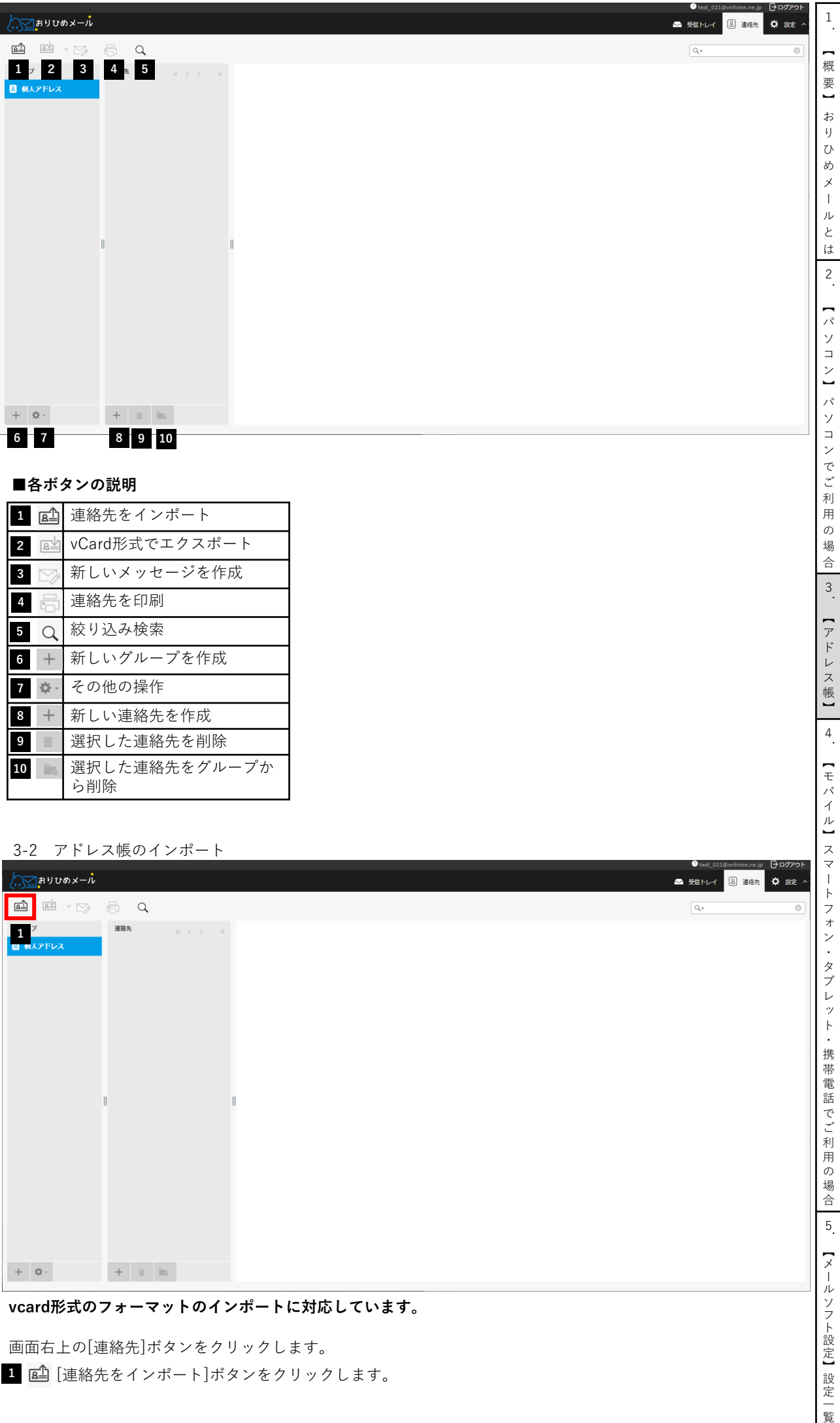

#### **■各ボタンの説明**

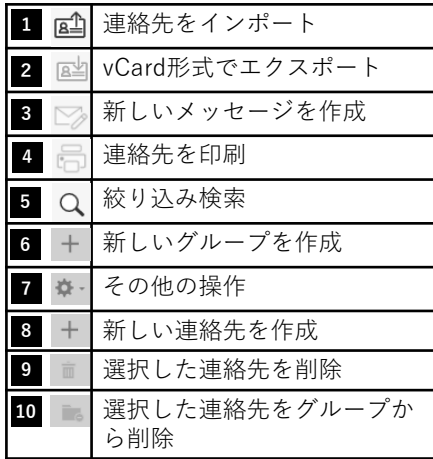

#### 3 - 2 アドレス帳のインポート

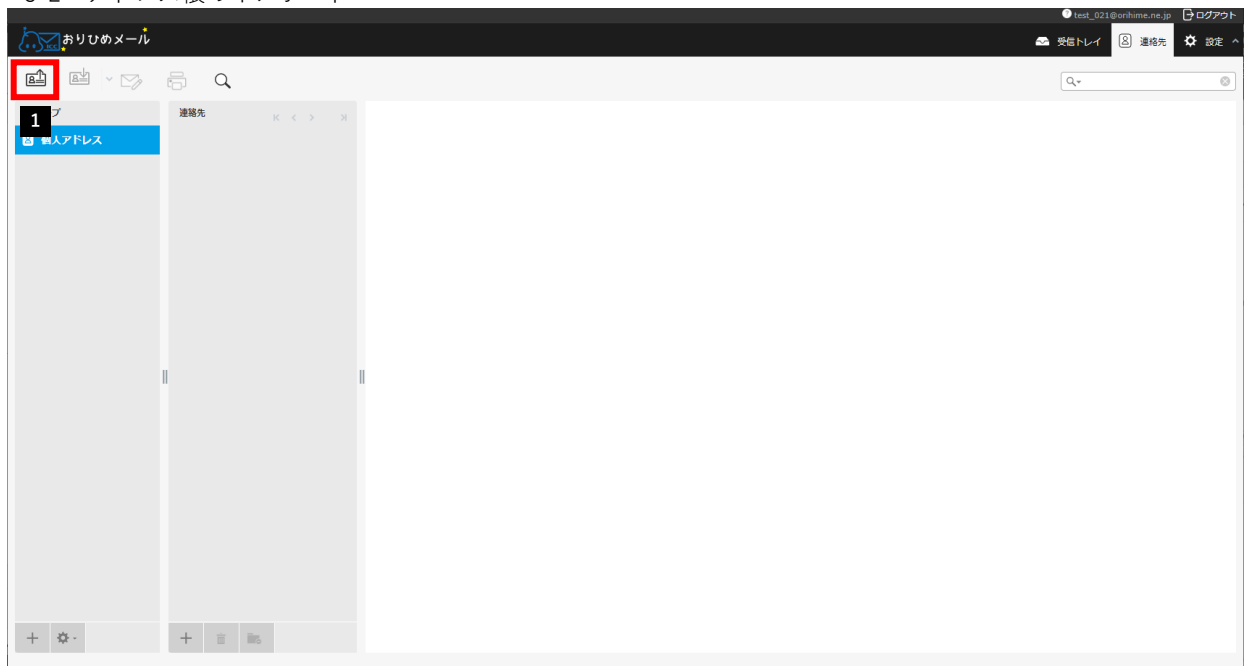

#### **vcard形式のフォーマットのインポートに対応しています。**

[連絡先をインポート]ボタンをクリックします。 **1** 画面右上の [連絡先 ]ボタンをクリックします。

【メールソフト設定】設定一覧

ンでご利用の場合

 $\frac{1}{3}$ 

【アドレス帳】

 $\overline{4}$ .

【モバイル】スマートフォン・タブレット・携帯電話でご利用の場合| 5.

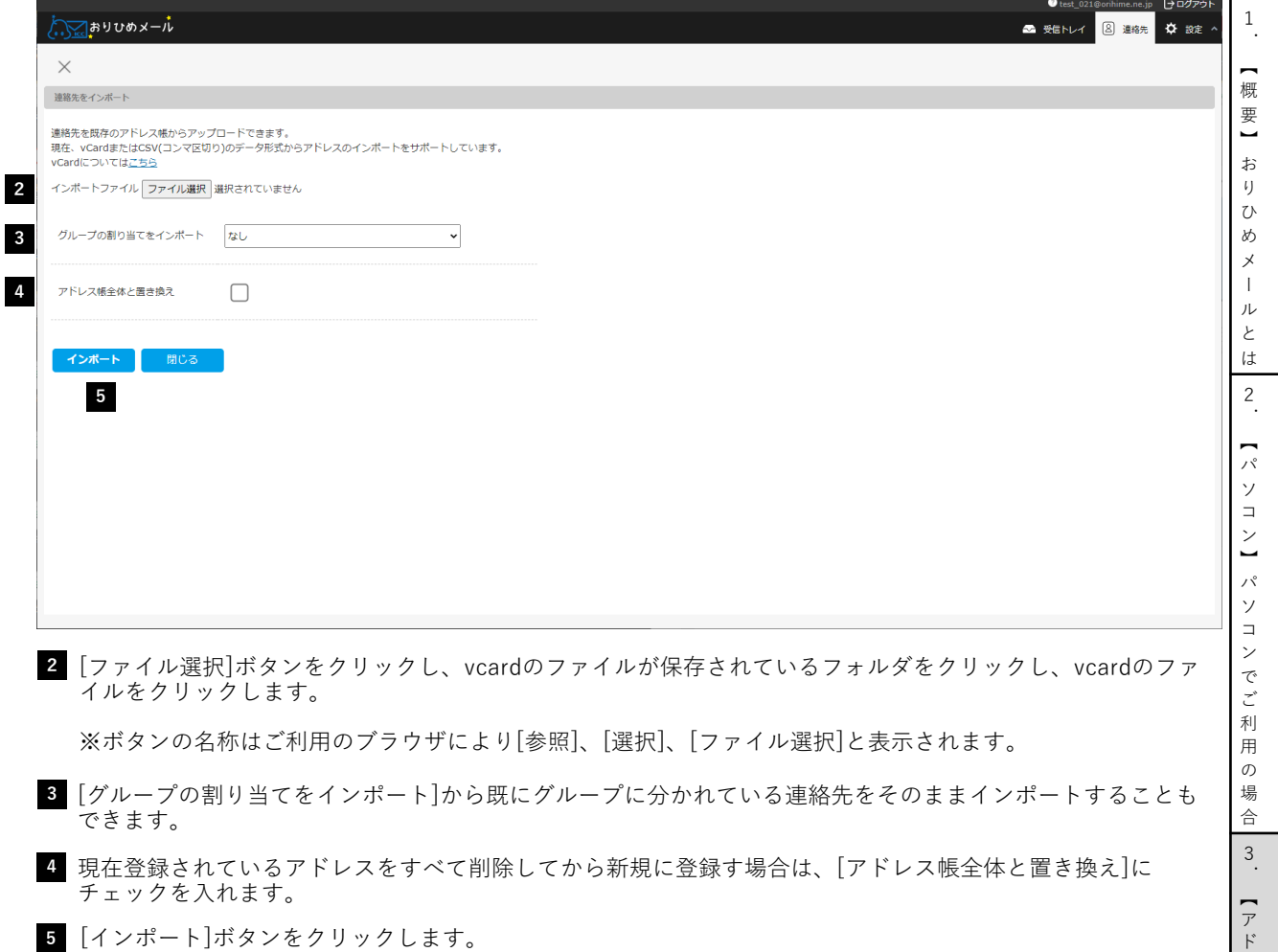

※vcardとは:名前や住所、電話番号といった情報をインターネットを通じて交換するためのファイル形式の規格 です。拡張子に「.vcf」がつき、Microsoft Outlookなど一般的なメールソフトに添付して送ることができます。

## 3-3 アドレス帳のエクスポート

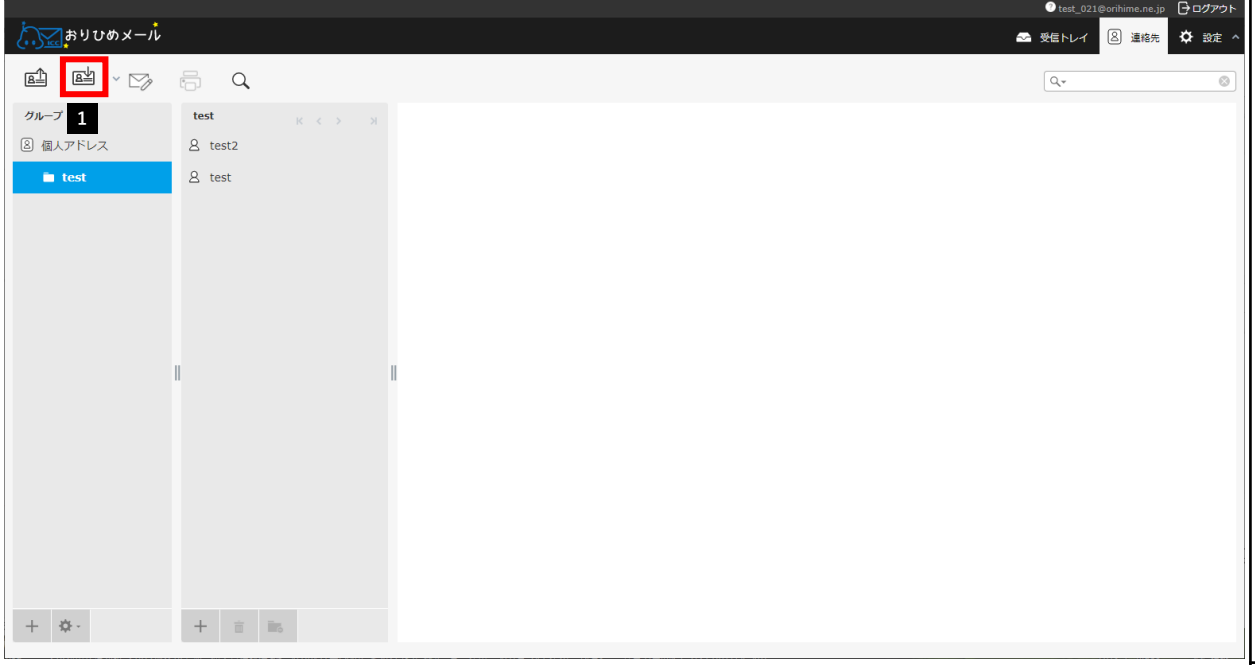

**vcard形式のフォーマットのエクスポートに対応しています。**

画面右上の[連絡先]ボタンをクリックします。

[vCard形式でエクスポート]ボタンをクリックします。 **1** vcard形式にてデータがエクスポートされます。

※vcardとは:名前や住所、電話番号といった情報をインターネットを通じて交換するためのファイル形式の規格 です。拡張子に「.vcf」がつき、Microsoft Outlookなど一般的なメールソフトに添付して送ることができます。

【メール ソフト設定

】 設 定 一 覧

レ ス 帳 】 4 . — モ バ イ ル 】 ス マ ー ト フ ォ ン ・ タ ブ レ ッ ト ・ 携 帯 電 話 で ご 利 用 の 場 合 5 .

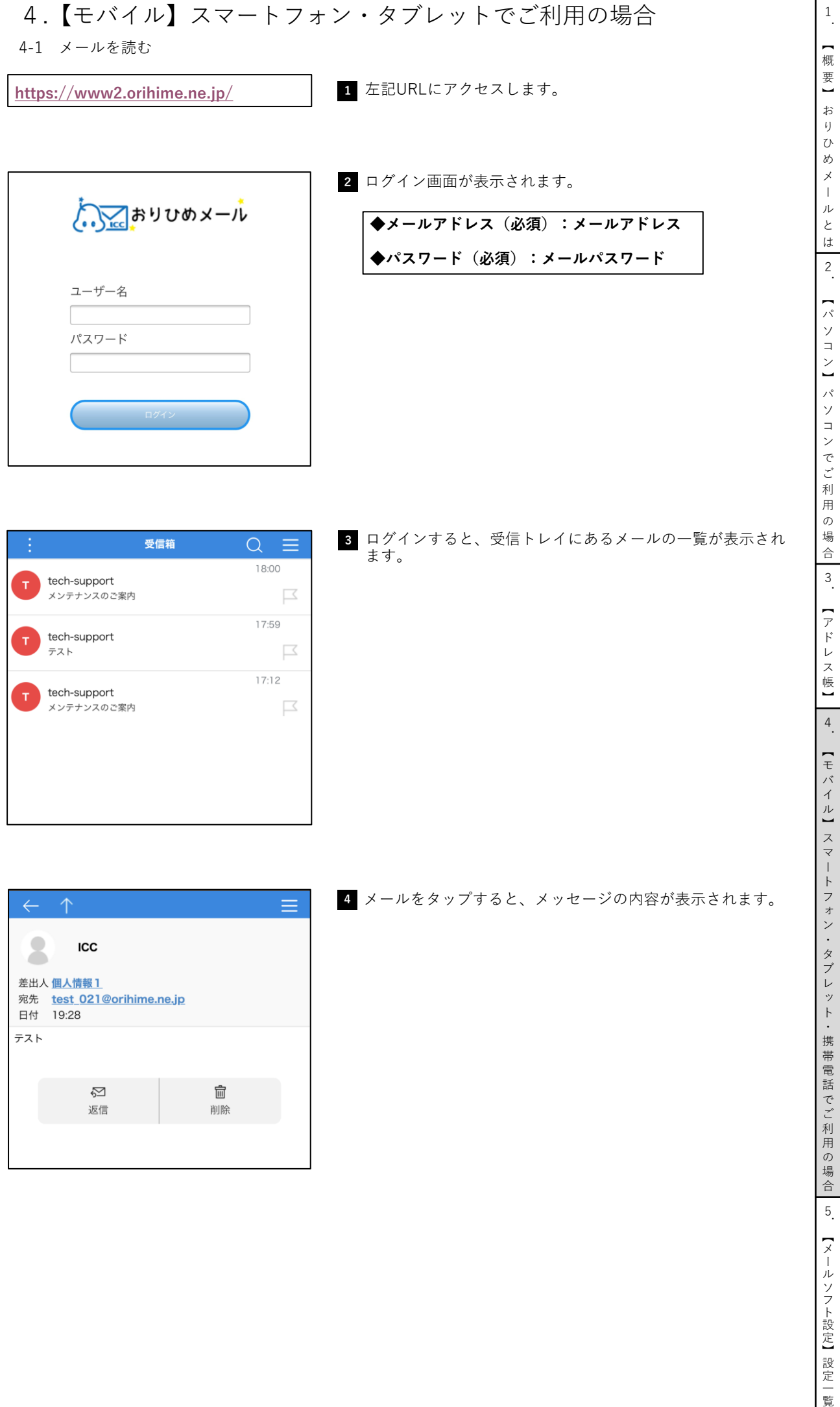

#### 4-2 メールを送信する

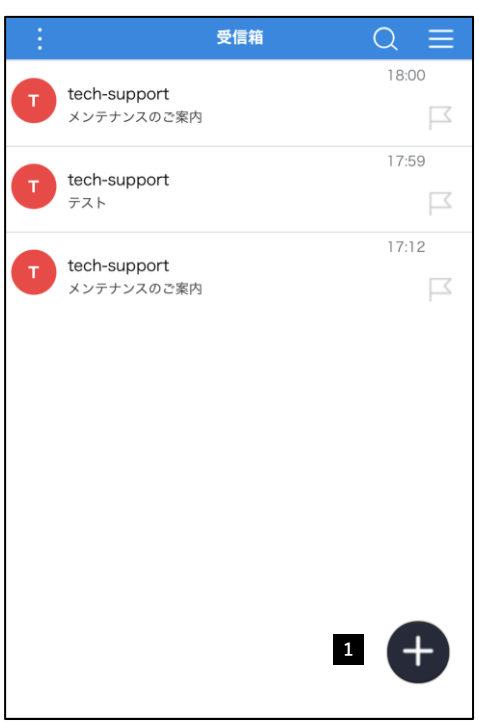

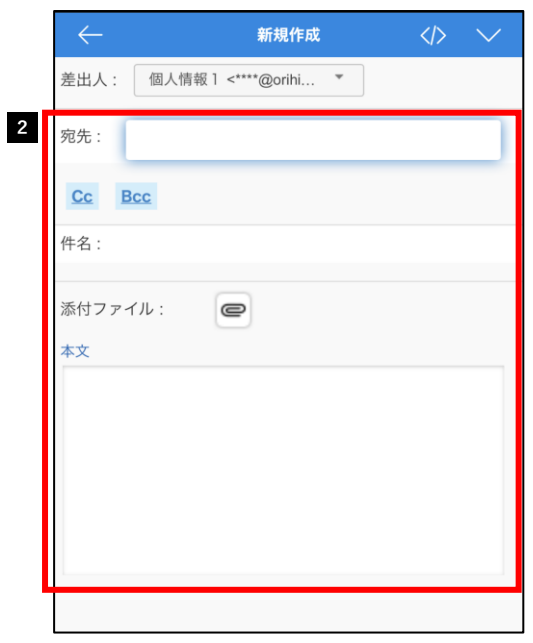

**2** 新規作成画面が表示されますので、以下の入力を行います。

1 受信トレイのメール一覧下部の + を選択します。

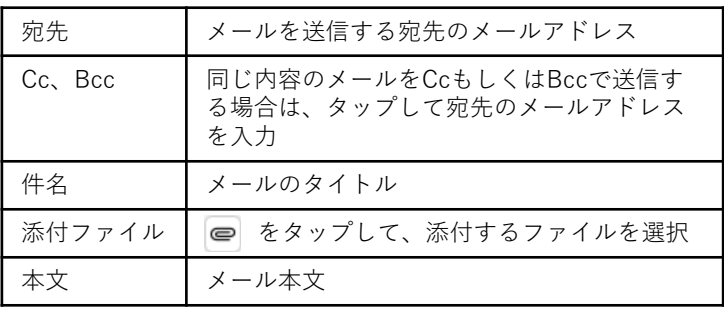

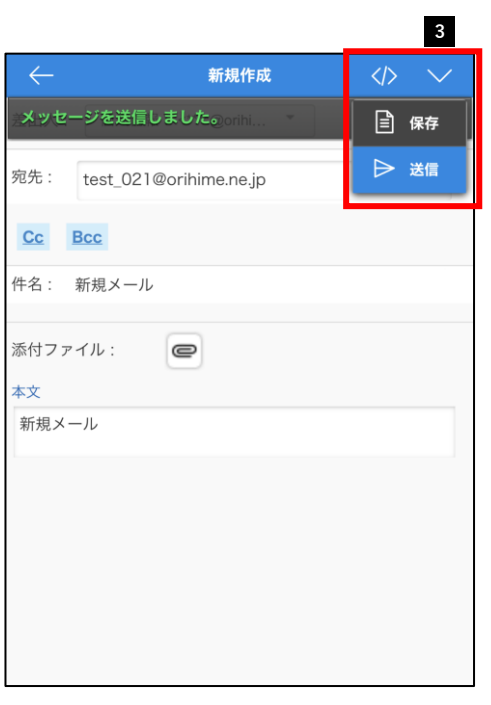

**3** 画面左上の ∨ をタップすると、[保存][送信]がプルダウン で表示されるので、送信をタップします。

メッセージが送信されると完了の文字が画面上部に表示され ます。

#### 4-3 メールを返信する

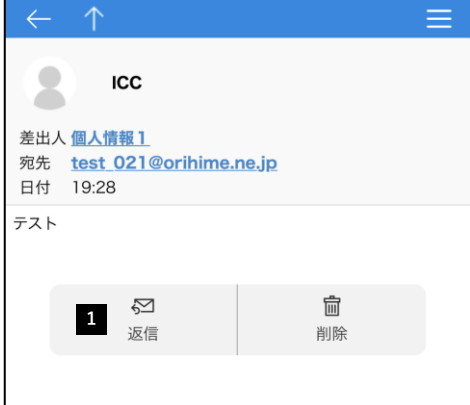

**1** 返信したいメールを表示し、[返信]を選択します。

**2** メール編集画面が表示されますので、以下の入力を行います。

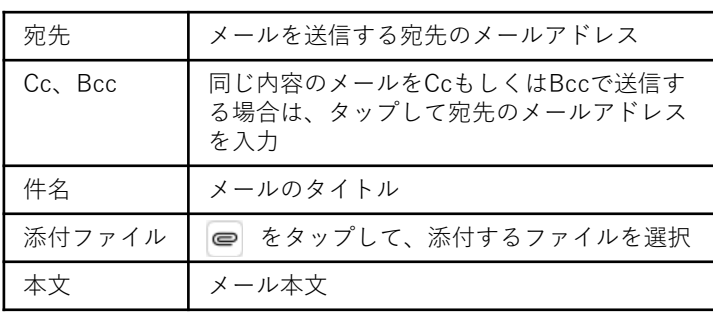

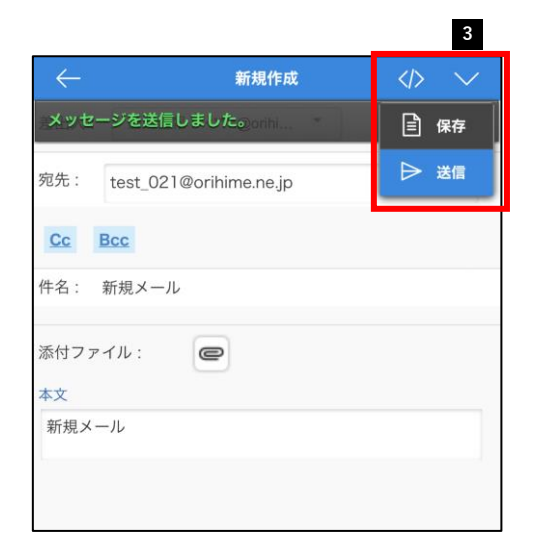

## **3** 画面左上の ∨ をタップすると、[保存][送信]がプルダウン で表示されるので、送信をタップします。

メッセージが送信されると完了の文字が画面上部に表示され ます。

1 転送したいメールを表示し、画面右上の ■ をタップします。

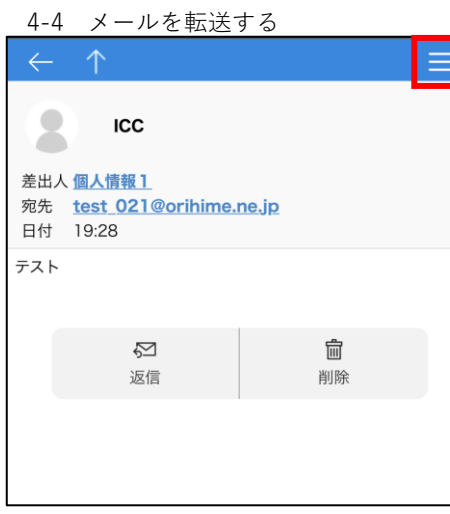

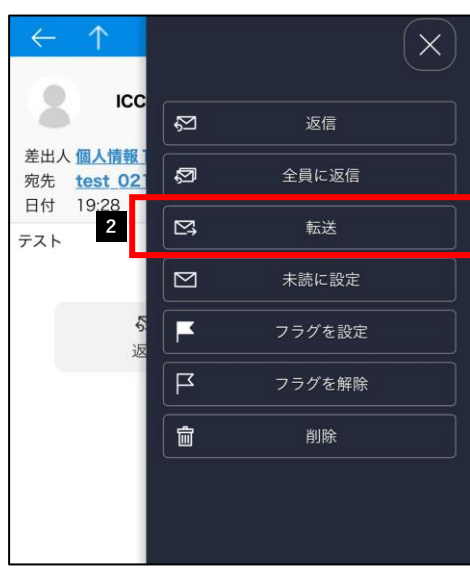

#### **2** [転送]をタップするとメール編集画面が表示されますので、以 下の入力を行います。

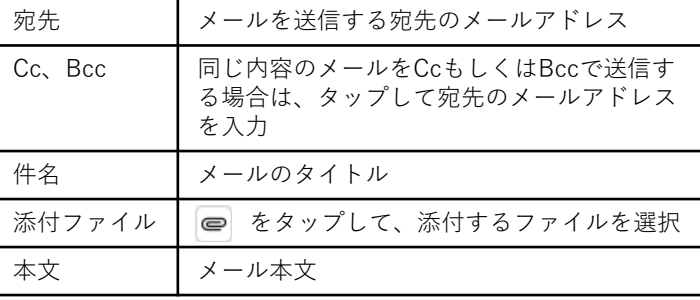

. — 概 要 】 お り ひ め メ ー ル と は 2 .  $\overline{a}$ パ ソ コ ン 】 パ ソ コ ン で ご 利 用  $\sigma$ 場 合 3 . — ア ド レ ス 帳 】 4 .  $\overline{a}$ モ バ イ ル 】 ス マ ー ト フ ォ ン ・ タ ブ レ ッ ト ・ 携 帯 電 話 で ご 利 用 の 場 合 5 . 【メール ソフト設定 】 設 定 一 覧

1

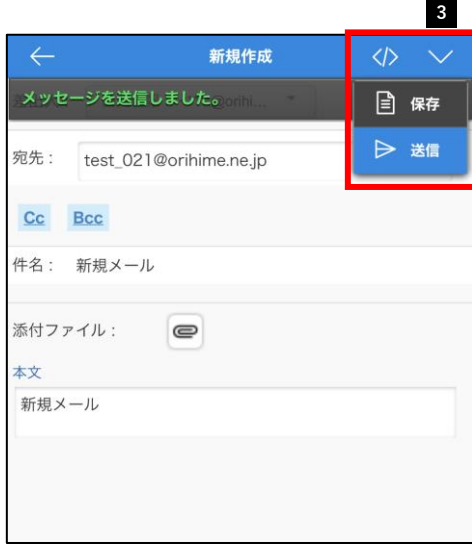

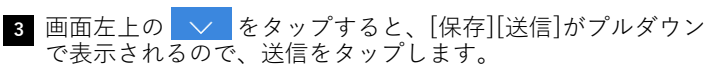

メッセージが送信されると完了の文字が画面上部に表示され ます。

4-5 メールを削除する

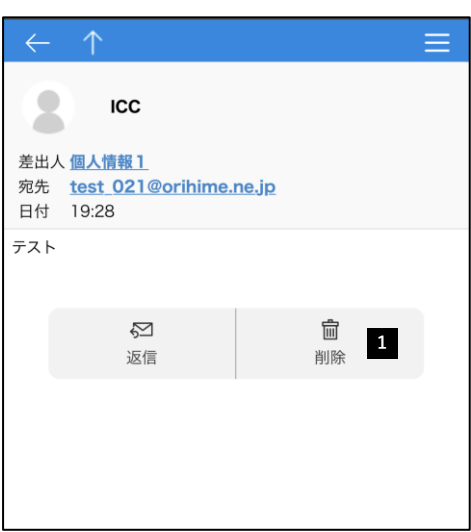

**1** 削除したいメールを表示し、下部の[削除]を選択します。

**2** 完了のメッセージが表示されます。

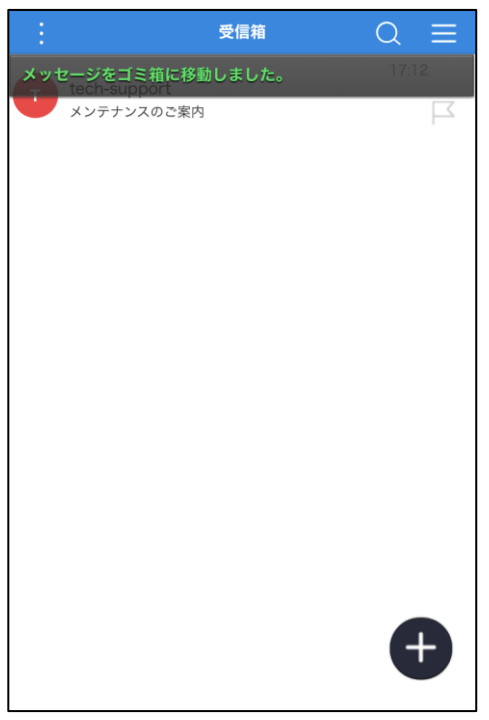

1 . — 概 要 】 お り

# 5.【メールソフト設定】設定一覧

## 5-1 各種メールソフト設定方法 Windows【Windows LiveMail 2012】

 $\Box$ 

新規設定

#### 1 Windows LiveMailを起動します。

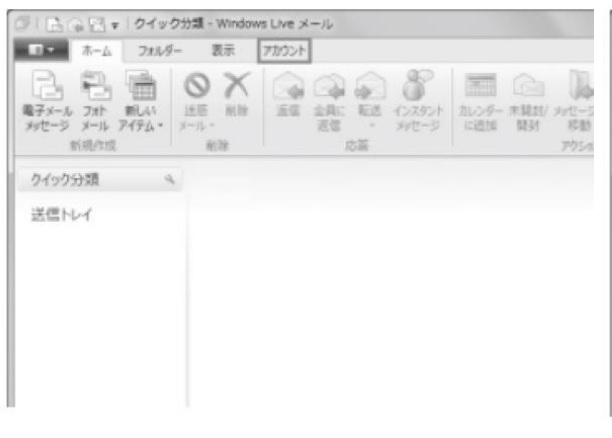

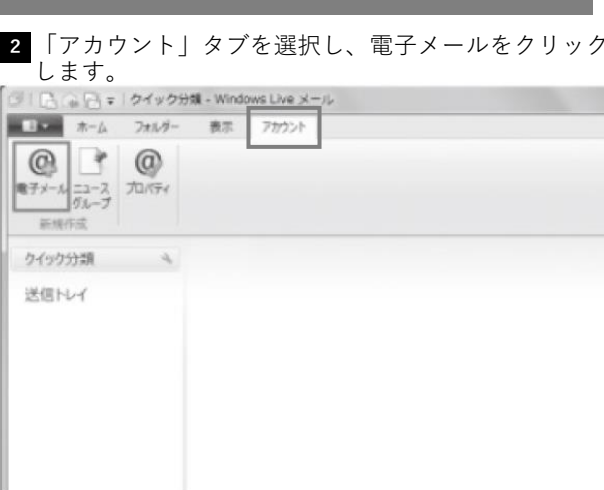

1 . — 概 要 】 お り ひ め メ ー ル と は 2 .  $\overline{a}$ パ ソ コ ン 】 パ ソ コ ン で ご 利 用  $\sigma$ 場 合 3 . — ア ド レ ス 帳 】 4 . — モ バ イ ル 】 ス マ ー ト フ ォ ン ・ タ ブ レ ッ ト ・ 携 帯 電 話 で ご 利 用 の 場 合 5 .

**<sup>3</sup>** アドレス情報を入力して、「次へ」をクリックします。

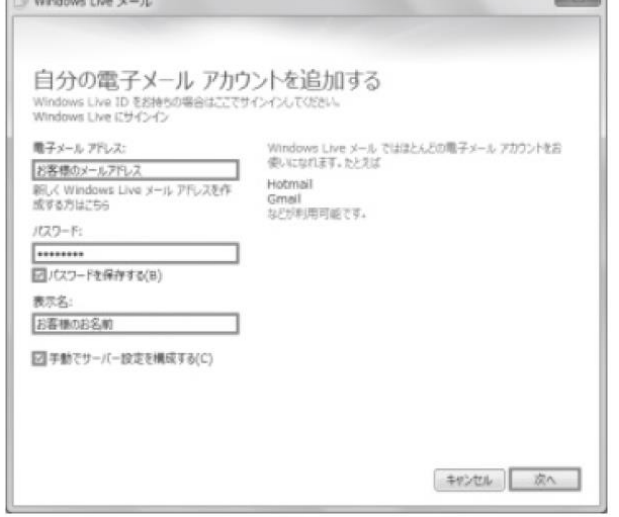

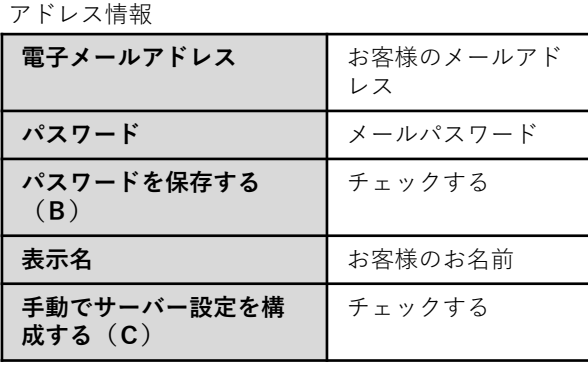

**4** サーバー情報を設定して、「次へ」をクリックします。

|                              | 電子メール サーバーの設定がわからない場合は、ISP またはネットワーク管理者に連絡してください。 |      |
|------------------------------|---------------------------------------------------|------|
| 受信サーバー情報                     | 送信サーバー情報                                          |      |
| サーバーの種類:                     | サーバーのアドレス:                                        | ポート: |
| pop                          | 送信メールサーバ                                          | 587  |
| サーバーのアドレス:                   | 図セキュリティで保護された接続 (SSL) が必要(R)<br>ポート               |      |
| 受信メールサーバ                     | ■ 認証が必要(A)<br>995                                 |      |
| ■セキュリティで保護された接続 (SSL) が必要(R) |                                                   |      |
| 次を使用して認証する:                  |                                                   |      |
| クリアテキスト                      |                                                   |      |
|                              |                                                   |      |
| ロゲオンユーザー名:                   |                                                   |      |
| お客様のメールアドレス                  |                                                   |      |
|                              |                                                   |      |
|                              |                                                   |      |
|                              |                                                   |      |
|                              |                                                   |      |
|                              | キャンセル 戻る                                          | 次へ   |

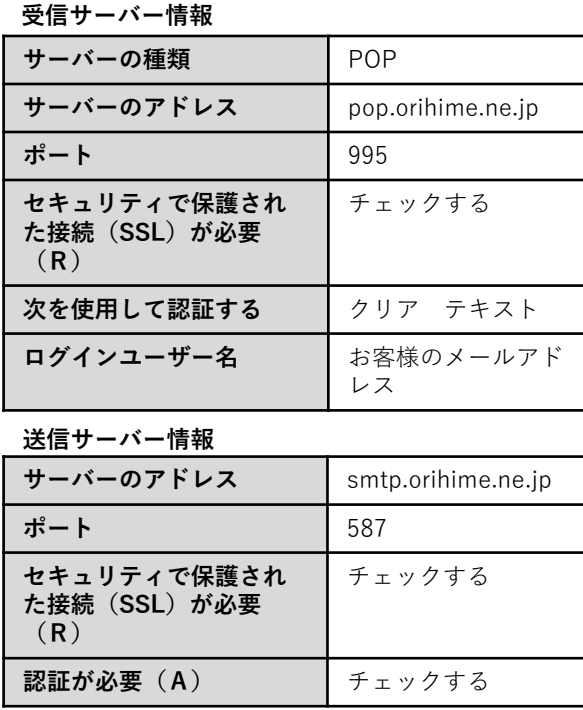

【メールソフト設定】 設定

一 覧

25

Ī

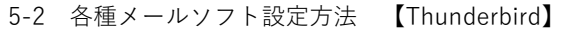

○ IMP(リモートフォルタ) [# RFI(メールをコンピュータに体が)

**MET-A RHLPLA-AFFEADING STATTLE** 通信サーバ: SMTR emip (メールアドレスからは別), STARTTLE

1-75 D'APRODEIGE

RULOWS18802 | 手動の支出

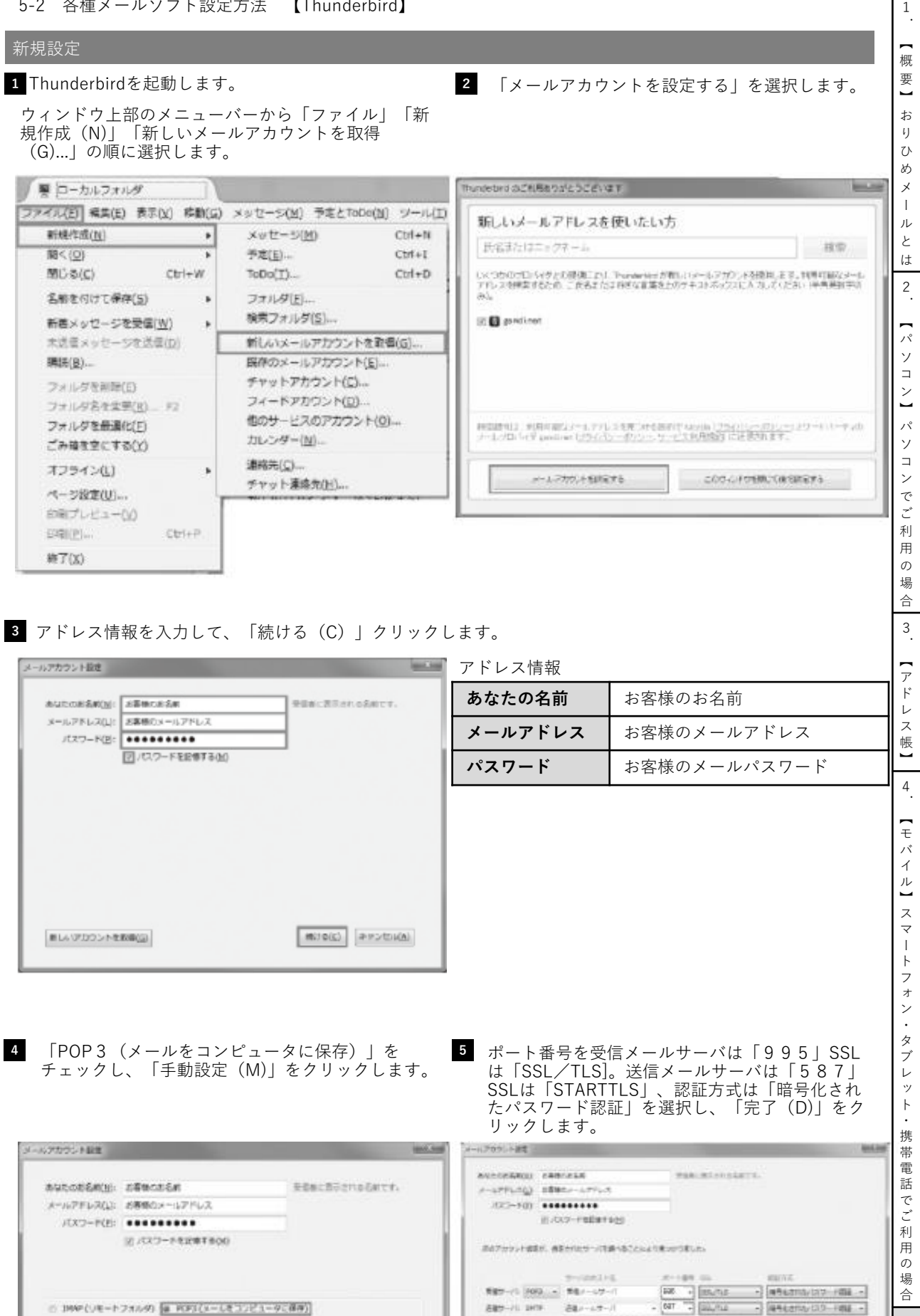

合 5 . 【 メ ールソ フト設定 】 設 定 一 覧

26

 $-1$  *WALSTAY!* 

**ATTICH NZW 4-Strike** 

A-ME WEST (FEDERATOR)

ELIZATI-ISBNG BRESA

| RT03 | キャンセル(A)

 $-1014 -$ 

ra re

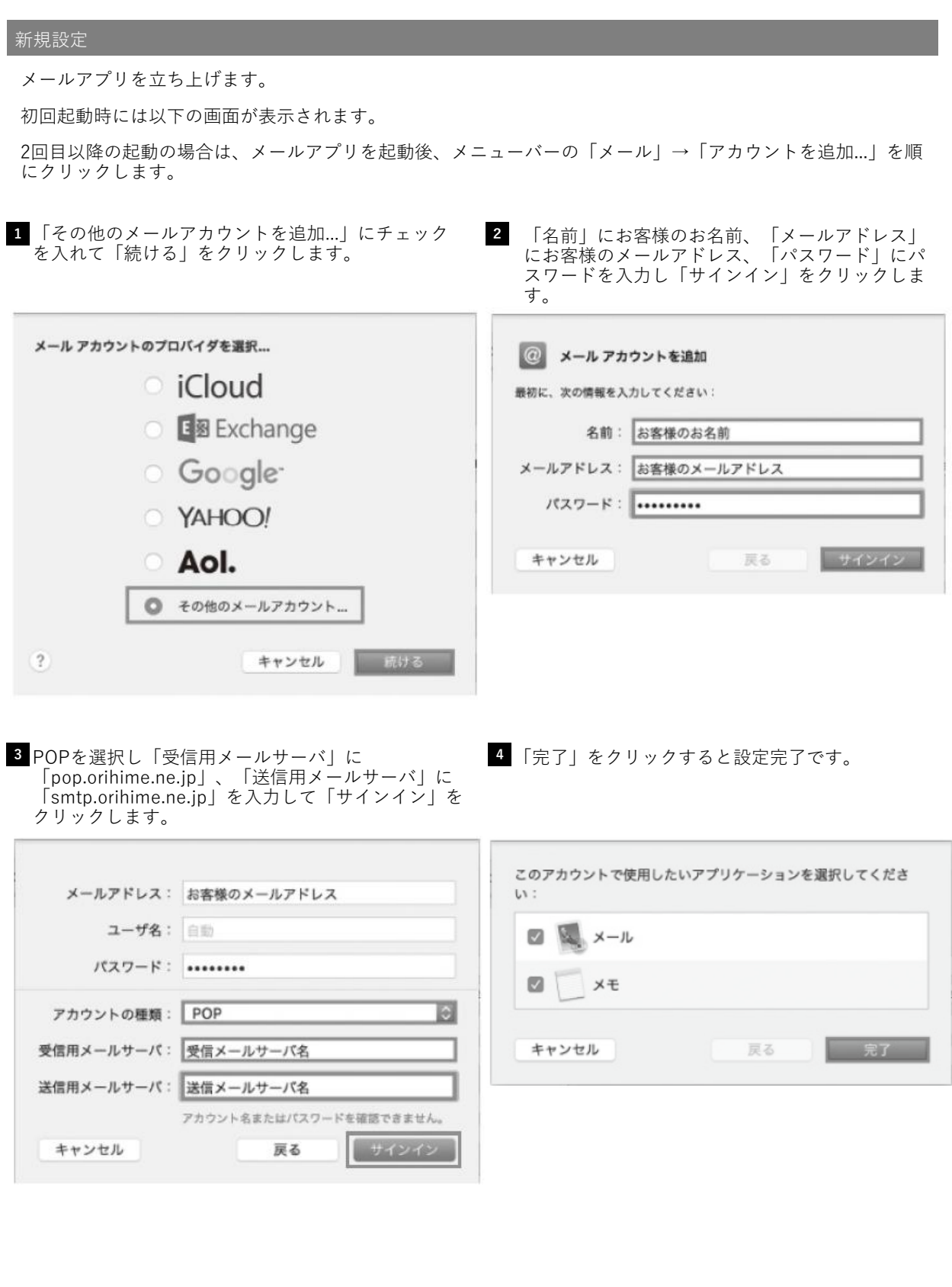

新規設定

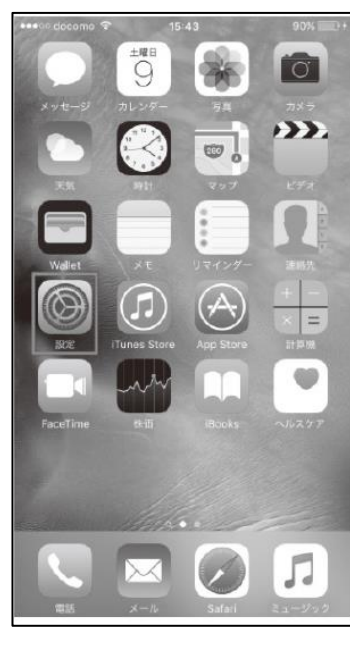

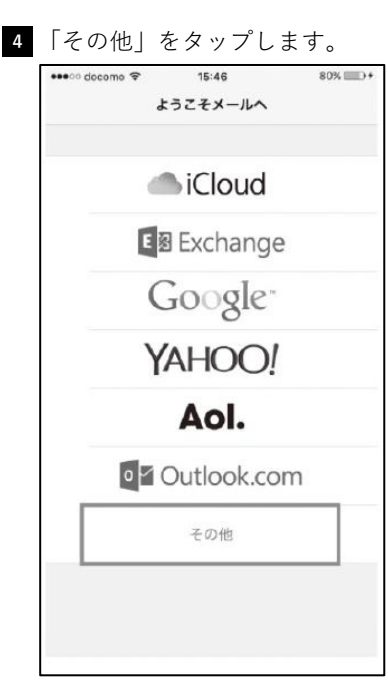

2 「メール/連絡先/カレンダー | 3 「メールアカウントを追加」 **1** 「設定」をタップします。 「メール/連絡先/カレンダー」 をタップします。 •••○ docomo 全 15:45  $79\%$ 設定 □ バッテリー ● プライバシー **Cloud** iTunes & App Store ■ メール/連絡先/カレンダー

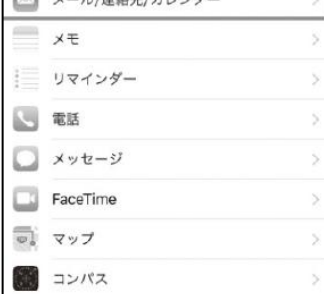

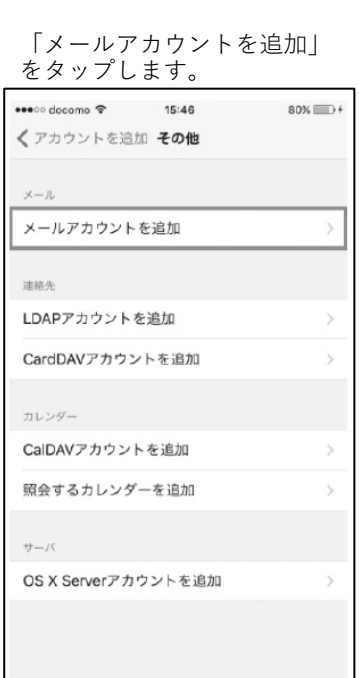

# アドレス情報を入力して、「次へ」をタップします。

L

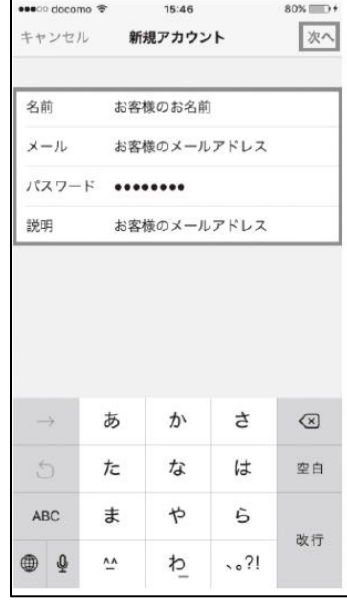

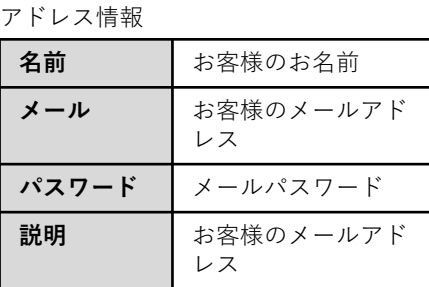

**6** 「POP」をタップしてから、受信メールサーバと送信メールサーバの情報を入力し、「保存」をタップします。

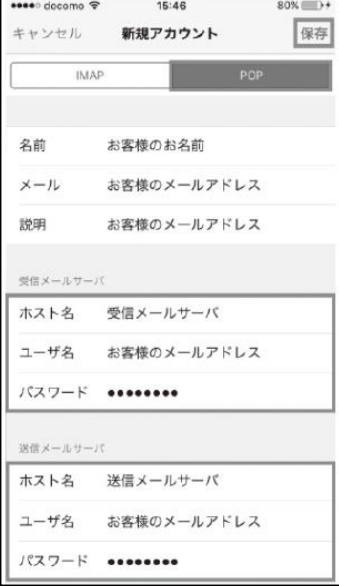

# **受信メールサーバ**

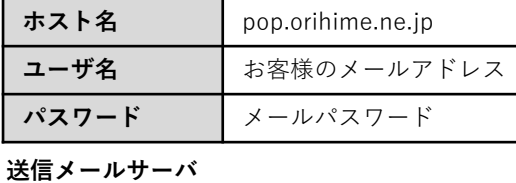

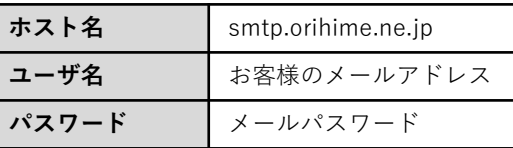

— 概 要 】 お り ひ め メ ー ル と は 2 .  $\overline{a}$ パ ソ コ ン 】 パ ソ コ ン で ご 利 用  $\sigma$ 場 合 3 . — ア ド レ ス 帳 】 4 . — モ バ イ ル 】 ス マ ー ト フ ォ ン ・ タ ブ レ ッ ト ・ 携 帯 電 話 で ご 利 用 の 場 合 5 . 【メールソフト設定】 設 定

1 .

一 覧

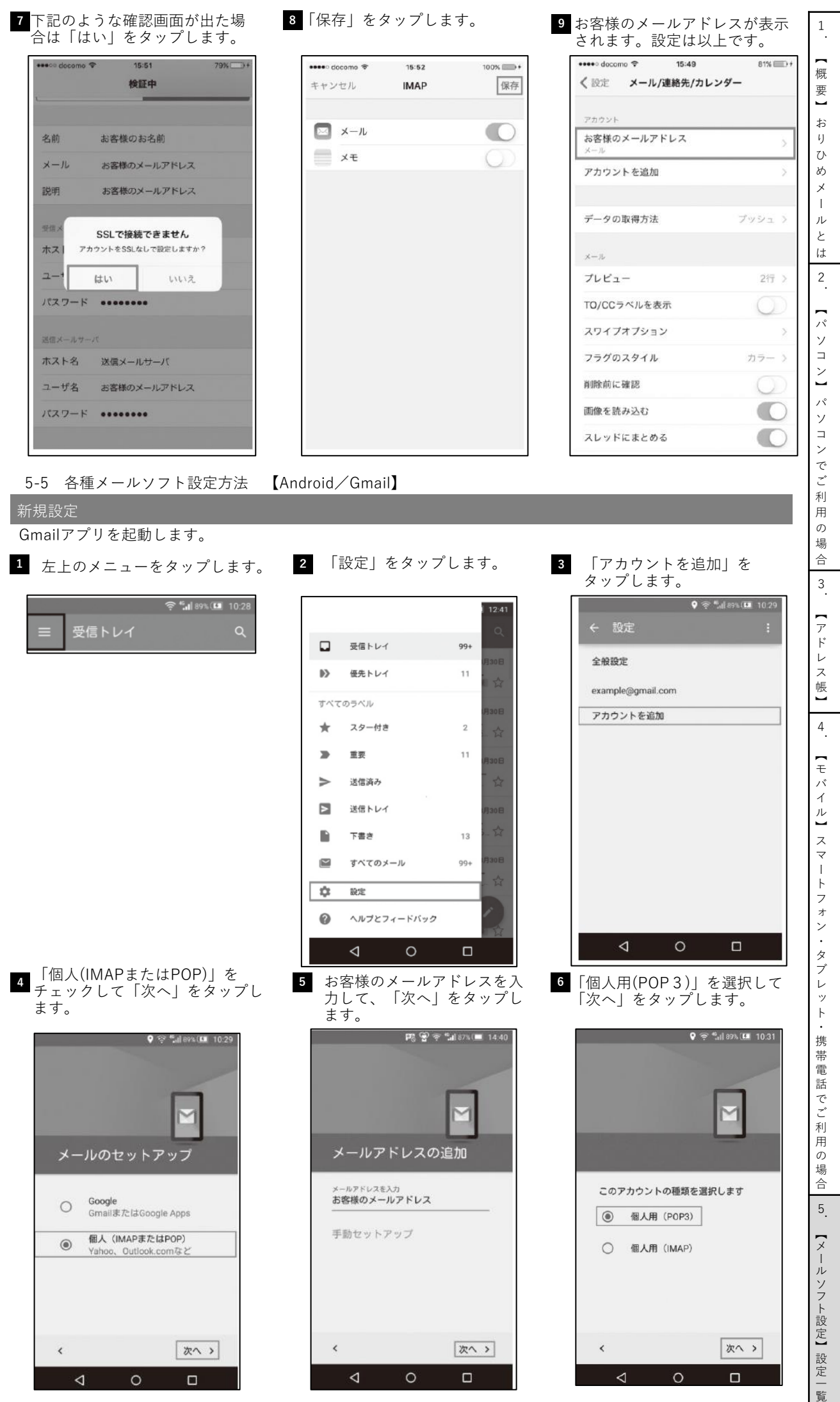

29

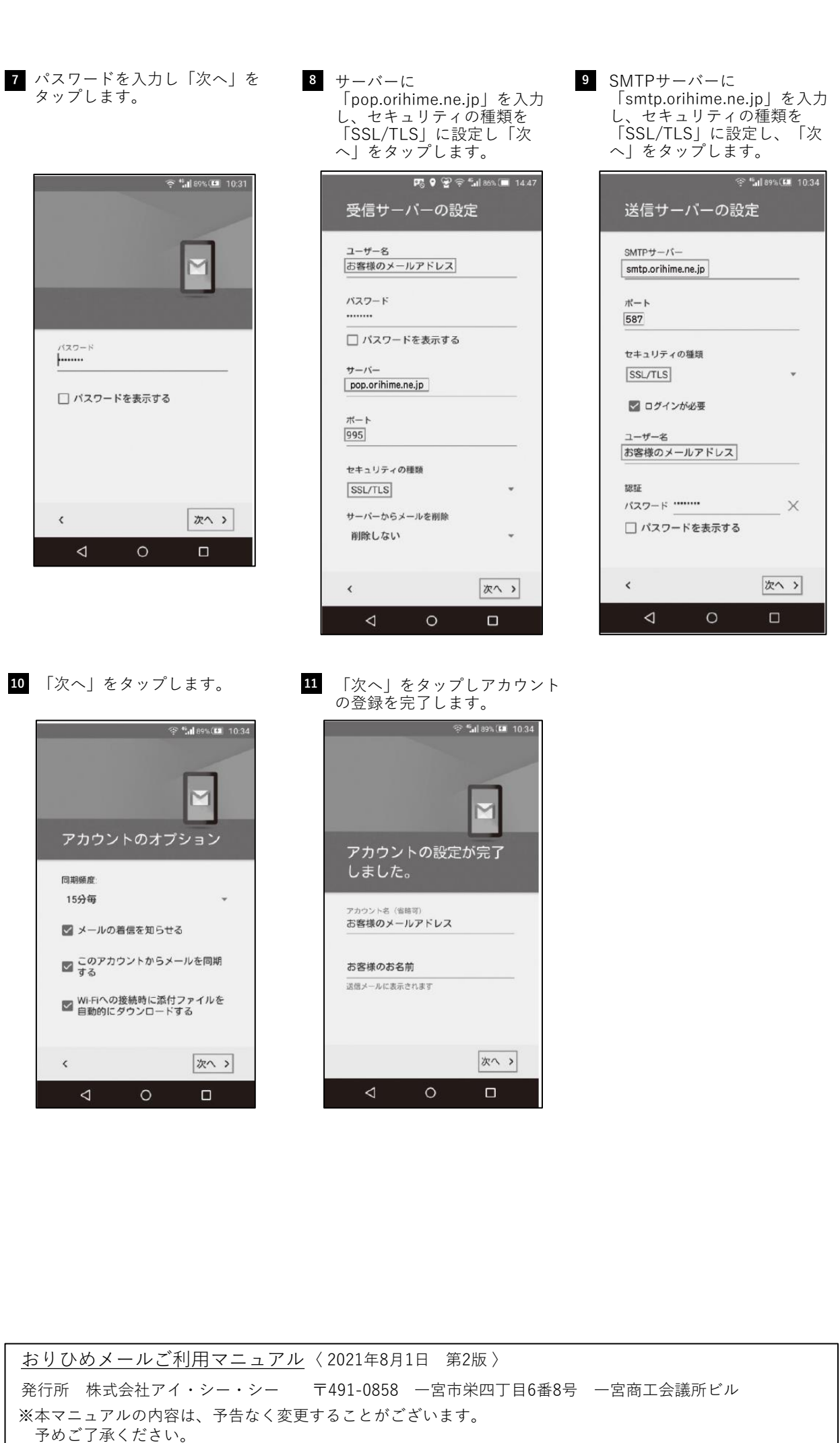

※本マニュアルの一部または全部を無断で複写、複製、転載をすることはご遠慮ください。 ※本書に掲載されている会社名、製品名は、一般に各社の登録商標または商標です。

場 合 3 . — ア ド レ ス 帳 】 4 . — モ バ イ ル 】 ス マ ー ト フ ォ ン ・ タ ブ レ ッ ト ・ 携 帯 電 話 で ご 利 用 の 場 合 5 . 【メールソフト設定】設定一覧

1 . — 概 要 】 お り ひ め メ ー ル と は 2 .  $\overline{a}$ パ ソ コ ン 】 パ ソ コ ン で ご 利 用 の